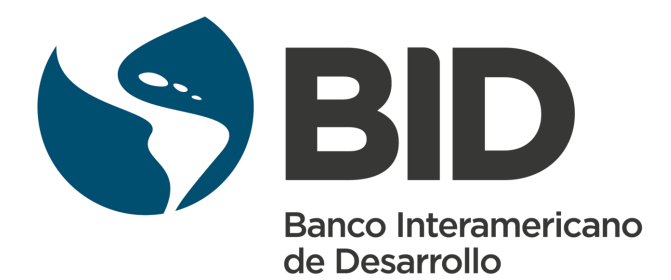

**División de Agua y Saneamiento** 

# **GUÍA PASO A PASO**

Manual de Hydro-BID

Mauro Nalesso Pedro Coli

**2017**

Palabras Claves: Gestión Hídrica, Hydrobid, Recurso Hídrico, Latinoamérica, Agua y Saneamiento, manual Hydrobid, Planificación del Recurso hídrico, iniciativa Hydrobid.

Banco Interamericano de Desarrollo 1300 New York Avenue, NW Washington, DC 20577

Copyright © 2017 Banco Interamericano de Desarrollo. Esta obra se encuentra sujeta a una licencia Creative Commons IGO 3.0 Reconocimiento-NoComercial-SinObrasDerivadas (CC-IGO 3.0 BY-NC-ND) (http:// creativecommons.org/licenses/by-nc-nd/3.0/igo/legalcode ) y puede ser reproducida para cualquier uso no- comercial otorgando el reconocimiento respectivo al BID. No se permiten obras derivadas.

Cualquier disputa relacionada con el uso de las obras del BID que no pueda resolverse amistosamente se someterá a arbitraje de conformidad con las reglas de la CNUDMI (UNCITRAL). El uso del nombre del BID para cualquier fin distinto al reconocimiento respectivo y el uso del logotipo del BID, no están autorizados por esta licencia CC-IGO y requieren de un acuerdo de licencia adicional.

Note que el enlace URL incluye términos y condiciones adicionales de esta licencia.

Las opiniones expresadas en esta publicación son de los autores y no necesariamente reflejan el punto de vista del Banco Interamericano de Desarrollo, de su Directorio Ejecutivo ni de los países que representa.

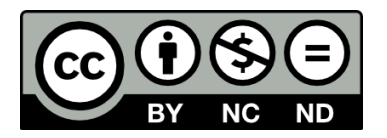

# **Tabla de Contenidos**

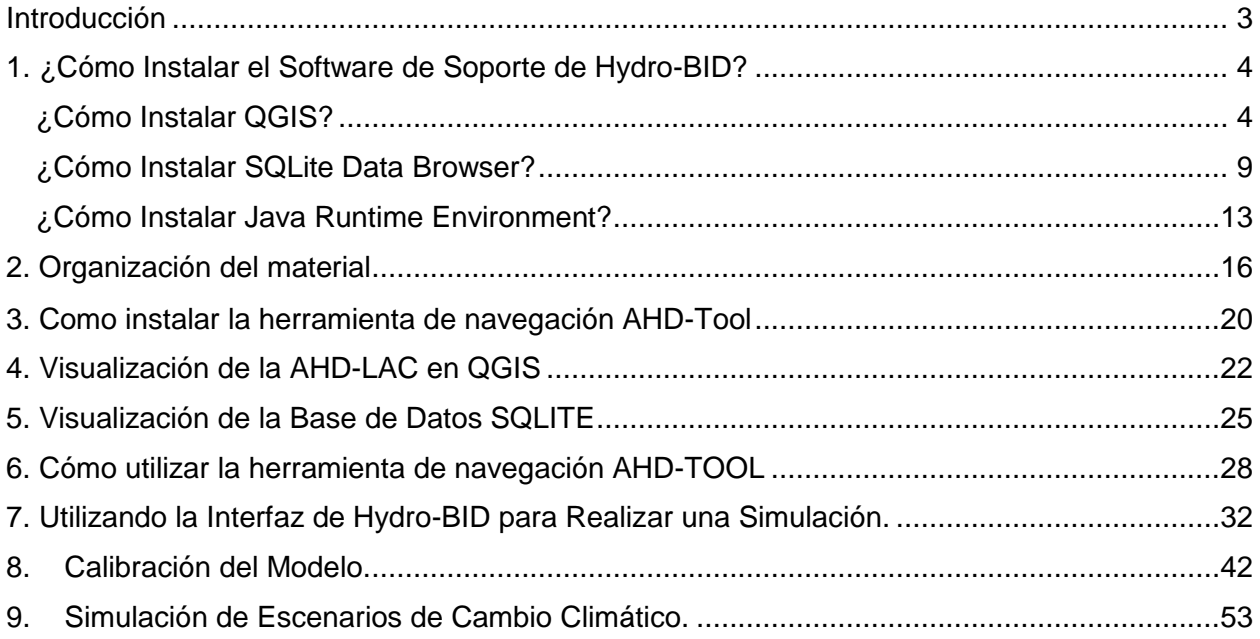

# **Introducción**

<span id="page-3-0"></span>El siguiente manual ha sido elaborado con la idea de facilitar el proceso de aprendizaje en el utilizo del modelo Hydro-BID y de la Base de Datos Hidrográfica Analítica de América Latina y el Caribe (*LAC-AHD, por sus siglas en ingles*). Las instrucciones que se encuentran a continuación se soportan en el material que se distribuye en el paquete de instalación de Hydro-BID y que se basa en el caso de estudio simplificado de la cuenca del Río Una en el estado de Pernambuco, Brasil.

Siguiendo las instrucciones podrás entender como configurar una simulación en Hydro-BID, como realizar la interpolación de datos climáticos, como calibrar el modelo y como poder visualizar los resultados obtenidos.

La información técnica relativa al modelo y a la base de datos LAC-AHD la puedes obtener descargando las notas técnicas en nuestra página web [www.hydrobidlac.org.](file:///C:/Users/PCOLI/AppData/Roaming/Microsoft/Word/www.hydrobidlac.org)

Links a las notas técnicas:

- [Hydro-BID Funcionalidad del Sistema y Uso](http://sp.hydrobidlac.org/assets/site_32/files/hydro-bid%20funcionalidad%20del%20sistema%20y%20uso.pdf)
- [Base de Datos de Hidrología Analítica para América Latina y el Caribe \(LAC AHD\)](http://sp.hydrobidlac.org/assets/site_32/files/base%20de%20datos%20hidrogr%C3%A1ficos%20para%20alc.pdf)
- [Hydro-BID: Nuevas Funcionalidades \(Módulos de Simulación de Embalses, Transporte](http://sp.hydrobidlac.org/assets/site_32/files/nt3%20hydro-bid%20nuevas%20funcionalidades.pdf)  [de Sedimentos y de Aguas Subterráneas\)](http://sp.hydrobidlac.org/assets/site_32/files/nt3%20hydro-bid%20nuevas%20funcionalidades.pdf)

# <span id="page-4-0"></span>**1. ¿Cómo Instalar el Software de Soporte de Hydro-BID?**

En este capítulo encontrará un tutorial de cómo instalar QGIS, SQLite y Java software.

#### <span id="page-4-1"></span>¿Cómo Instalar QGIS?

- 1. Ingresa a: [https://www.qgis.org/en/site/forusers/download.html#](https://www.qgis.org/en/site/forusers/download.html)
- 2. Haz clic en el sistema operativo que usas en tu ordenador

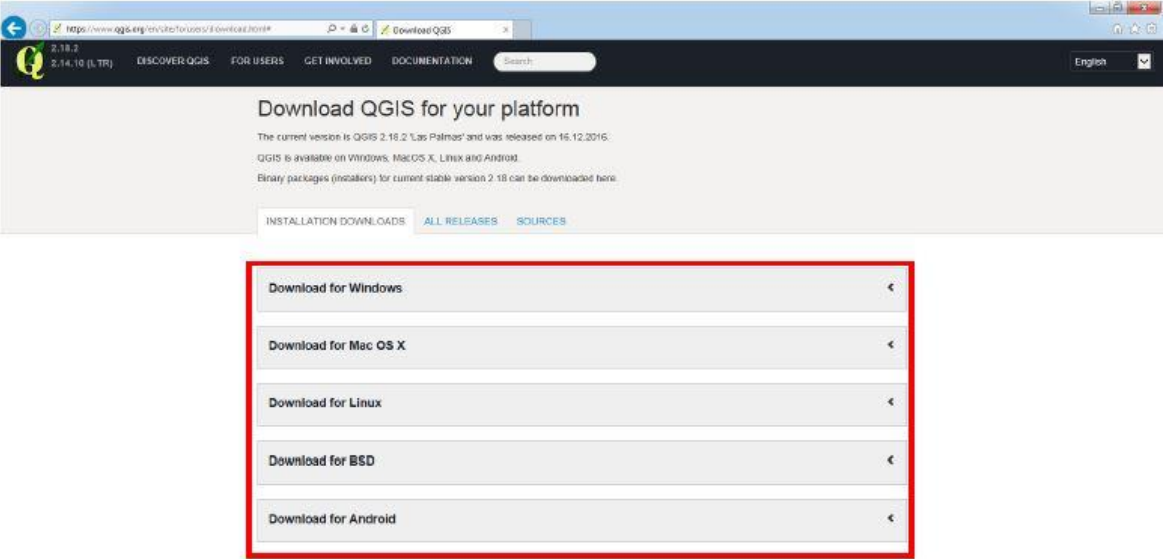

3. Bajo "**Latest release**", selecciona "**QGIS Standalone installer version 2.18**" de 32 bit o 64 bit de acuerdo con tu sistema operativo.

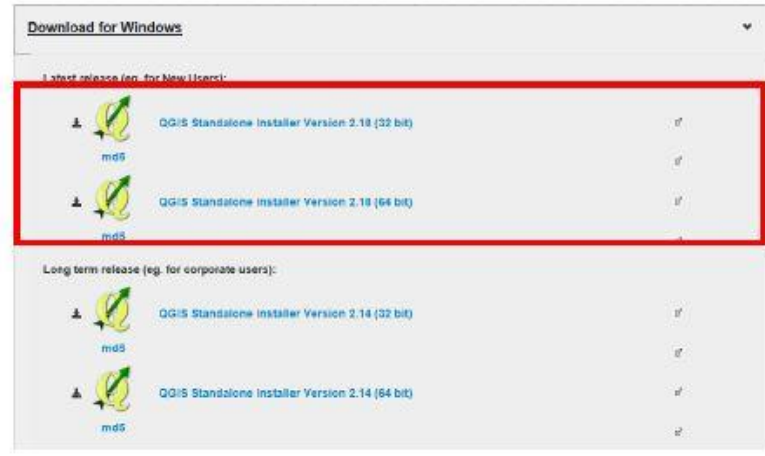

4. Haz clic en "**Run**" o "**Ejecutar**" en el mensaje que aparece

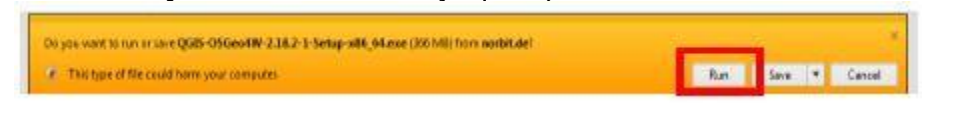

Si un mensaje de advertencia aparece, clic "**Run**" o "**Ejecutar**" de nuevo

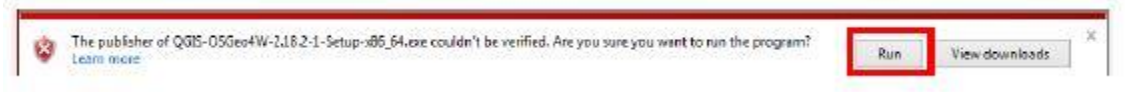

5. En la ventana de "**Setup**" o "**Configuración**" de QGIS, haz clic en "**Next**" o "**Siguiente**"

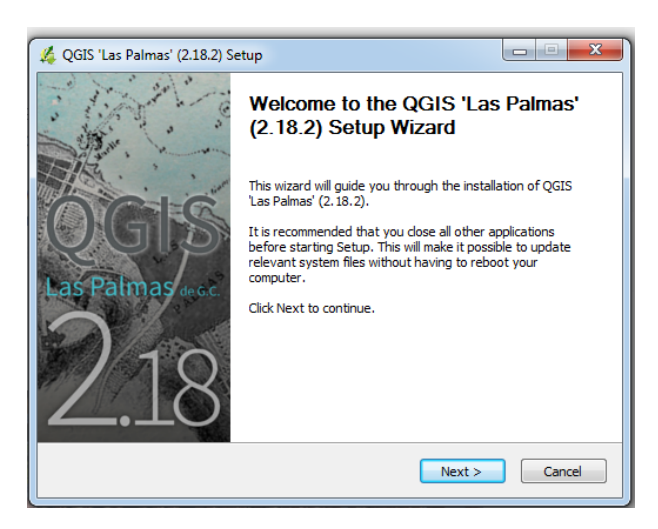

6. Clic "**I Agree**" o "**Acepto**" para aceptar el acuerdo de licencia

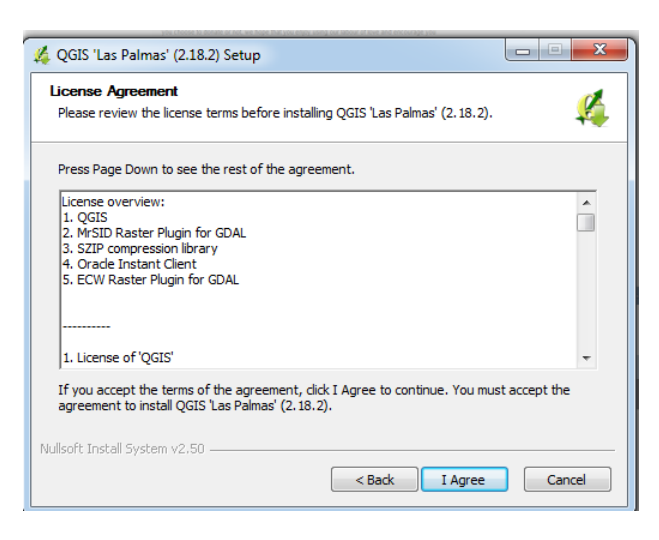

7. Clic "**Browse**" o "**Examinar**" si quieres cambiar la carpeta de destino donde se instalará el programa QGIS. Luego haz clic en "**Next**" o "**Siguiente**"

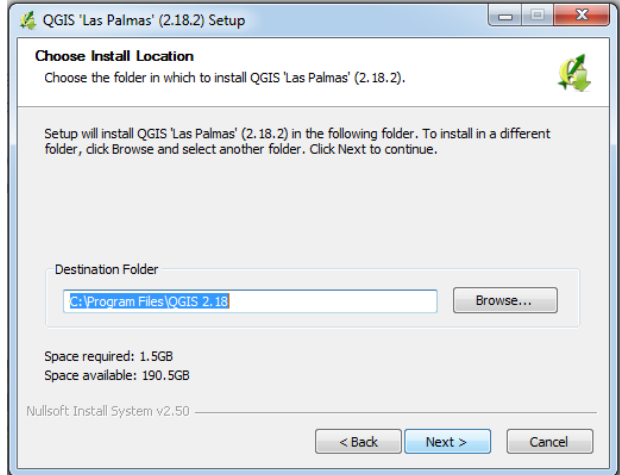

8. En la ventana "**Choose Components**" o "**Selección de Componentes**", haz clic en "**Install**" o "**Instalar**"

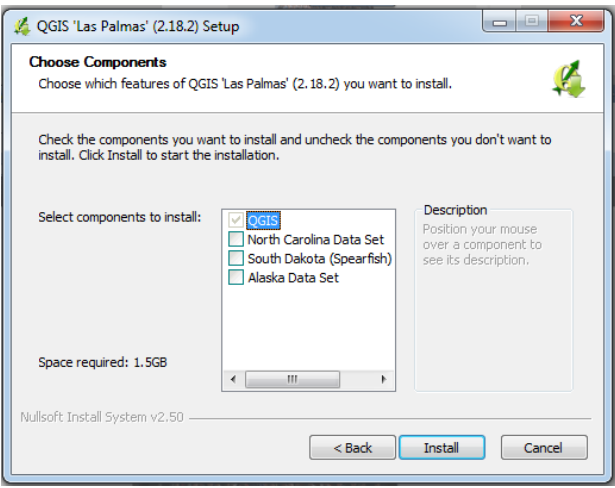

9. Automáticamente se iniciará la instalación de QGIS

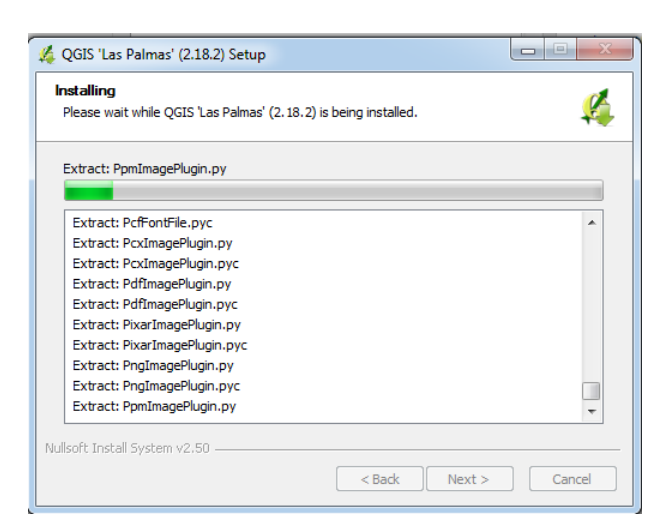

10. Para culminar la instalación, haz clic en "**Finish**" o "**Terminar**"

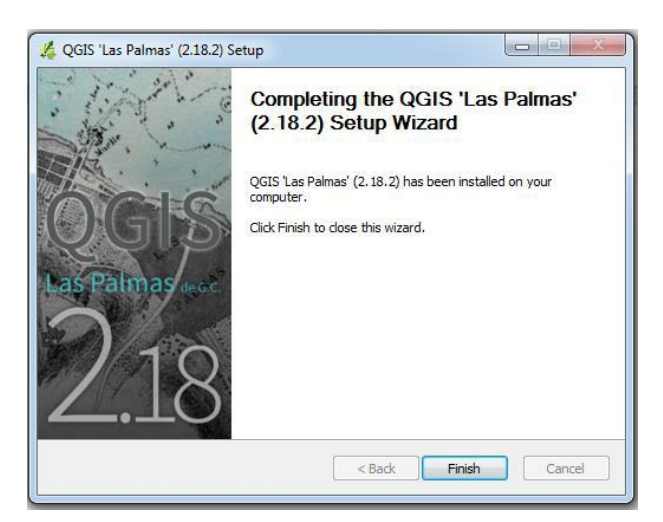

11. Como Instalar el Complemento (Plugin) OpenLayer:

 $\overline{\phantom{a}}$ 

a. Inicie QGIS yendo al Menú de Inicio y escribiendo "**QGIS**" en la barra de búsqueda. Haz clic en el icono "QGIS Desktop 2.18.2<sup>1</sup>"

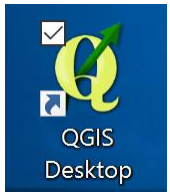

b. Dentro de QGIS, selecciona "**Plugins**" o "**Complementos**" y luego haz clic en "**Manage and Install Plugins**" o "**Administrar e Instalar Complementos**"

<sup>1</sup> La versión de QGIS puede variar, esto no afectará el funcionamiento de la AHDTool

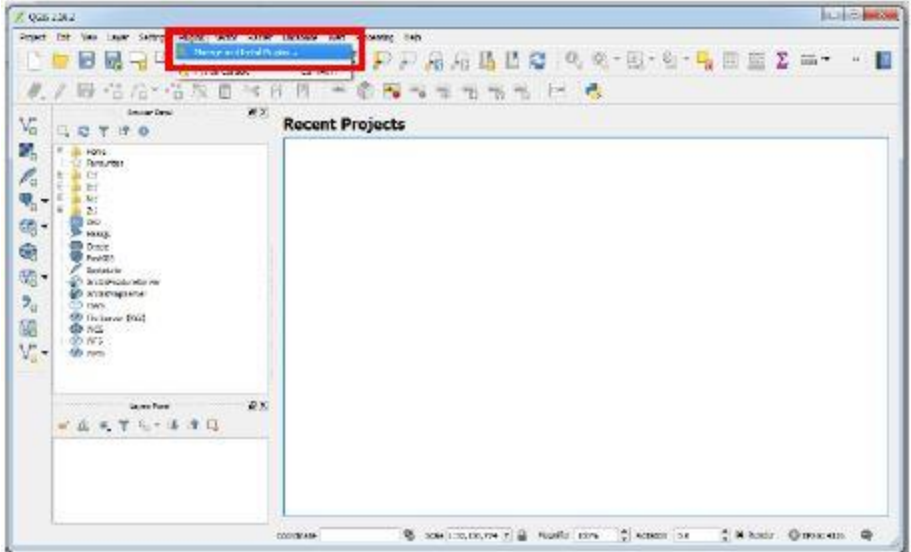

c. En la barra de búsqueda, escribe "**Open layer**" y haz clic en "**Install Plugin**" o "**Instalar Complemento**"

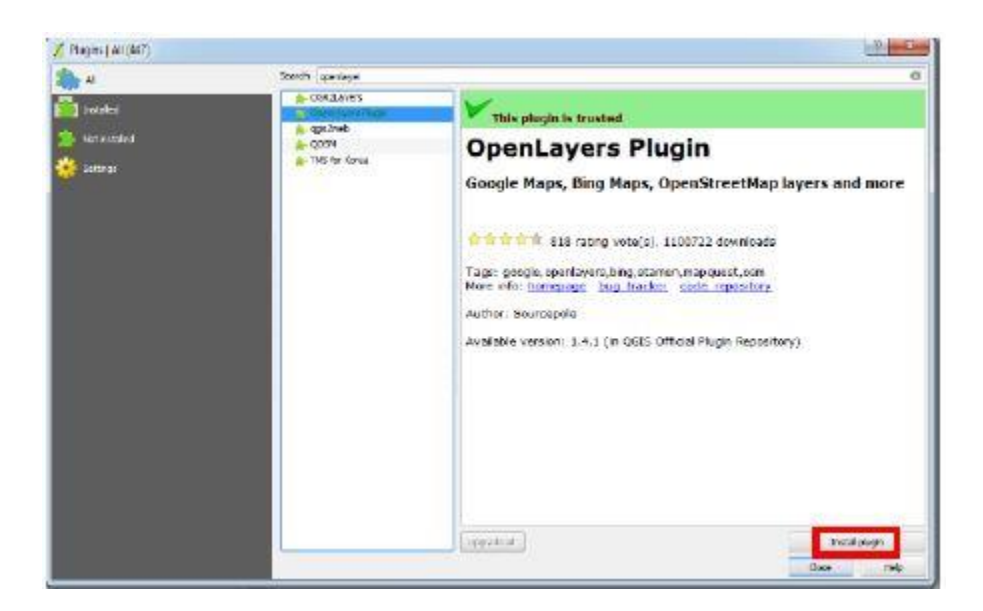

# <span id="page-9-0"></span>**¿Cómo Instalar SQLite Data Browser?**

- 1. Ingresa a:<http://sqlitebrowser.org/>
- 2. Clic en el sistema operativo que usas en tu ordenador

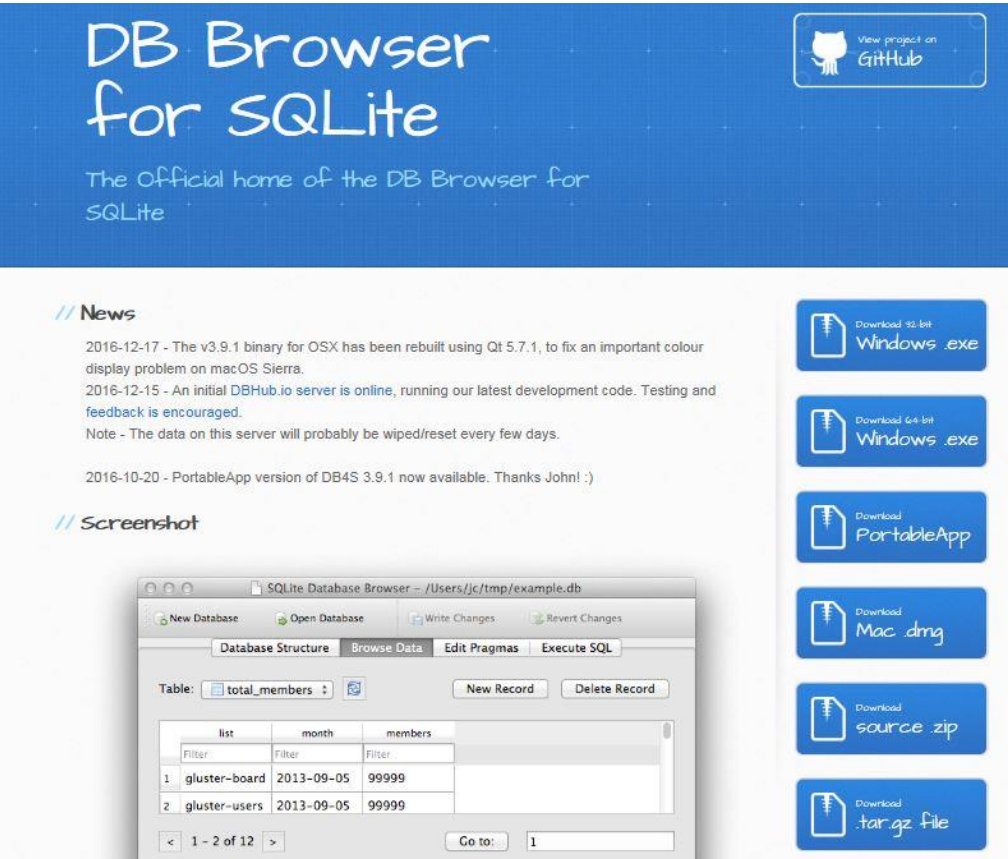

# 3. Haz clic en "**Run**" o "**Ejecutar**" en el mensaje que aparece

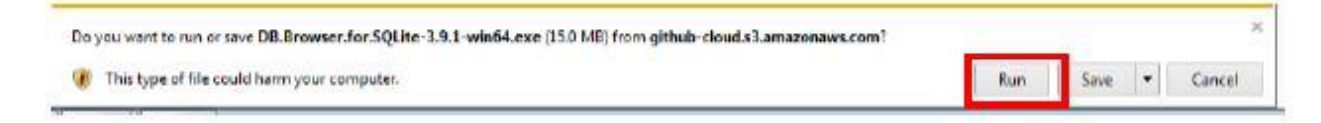

4. En la ventana de "**Setup**" o "**Configuración**", haz clic en "**Next**" o "**Siguiente**"

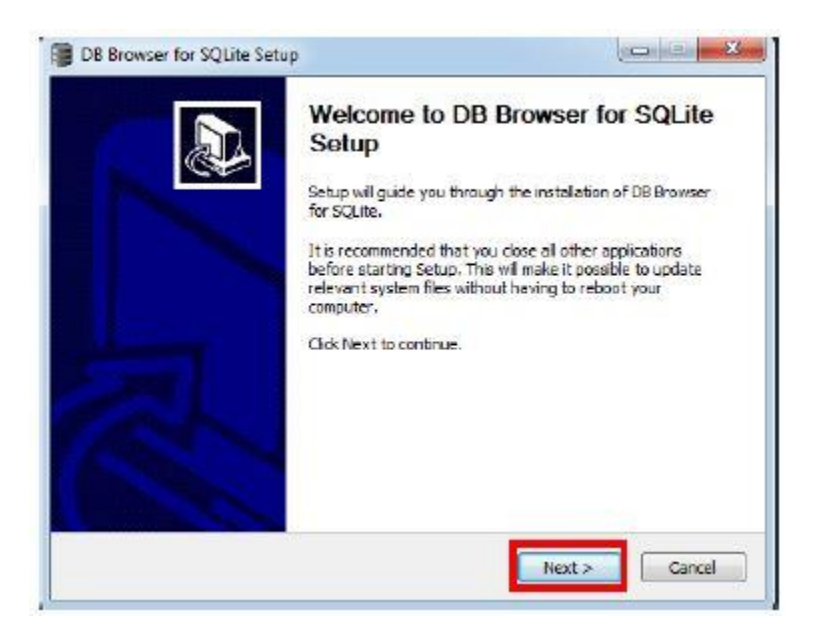

5. Clic "**I Agree**" o "**Acepto**" para aceptar el acuerdo de licencia

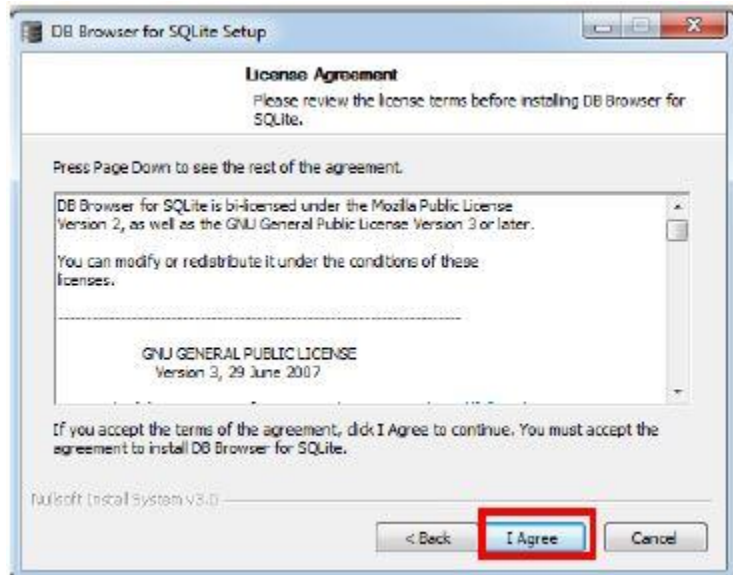

6. Clic "**Browse**" o "**Examinar**" si quieres cambiar la carpeta de destino donde se instalará el programa DB Browser for SQLite. Luego haz clic en "**Next**" o "**Siguiente**"

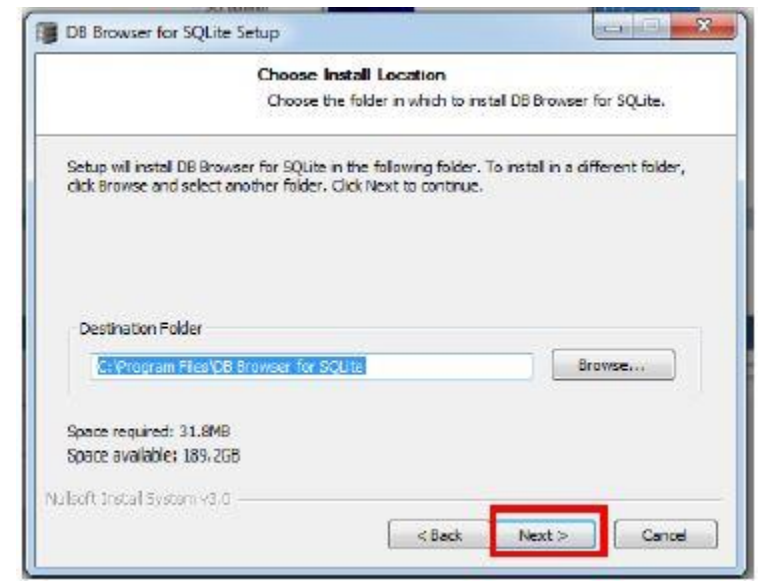

7. En la ventana "**Choose Smart Menu Folder**" o "**Elegir Carpeta del Menu Inicio**", haz clic en "**Install**" o "**Instalar**"

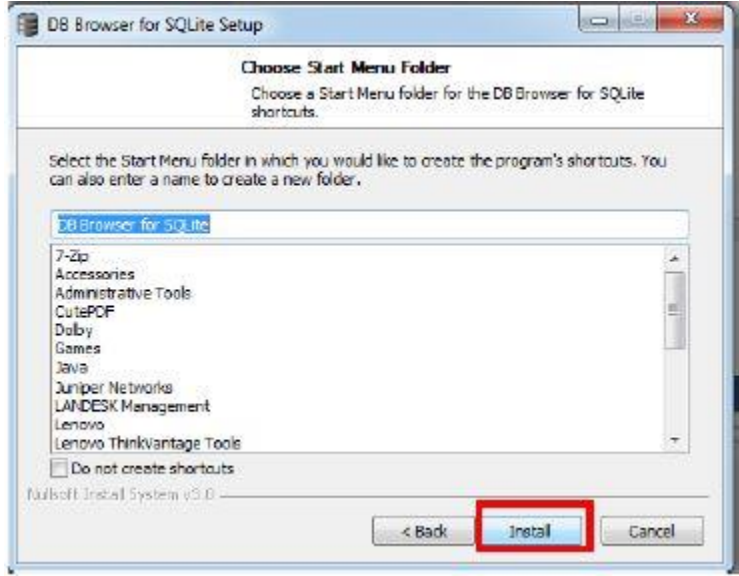

8. Una vez completada la instalación, haz clic en "**Finish**" o "**Terminar**"

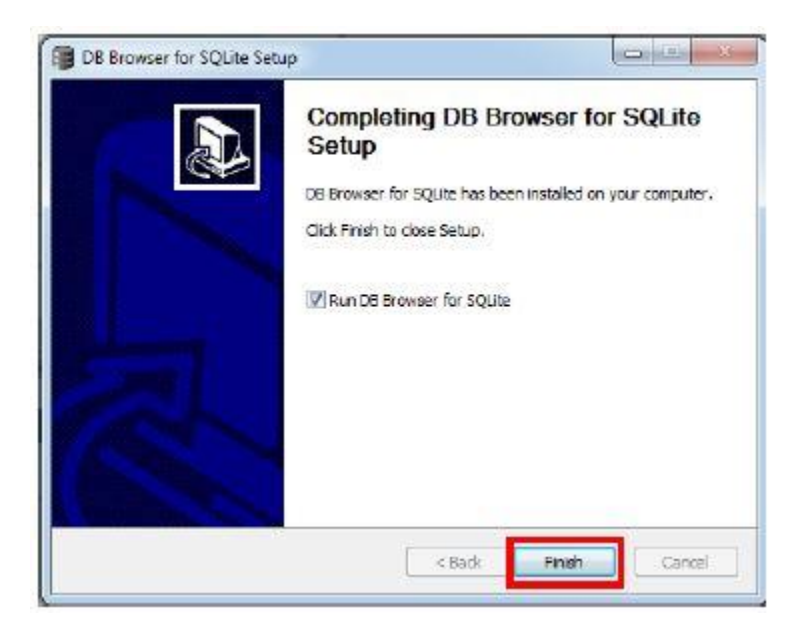

# <span id="page-13-0"></span>**¿Cómo Instalar Java Runtime Environment?**

1. Ingresa a:<http://www.oracle.com/technetwork/java/javase/downloads/index.html>

2. Haz clic sobre el recuadro "**Java Download**". Estarás instalando Java Platform (JDK) 8u111 / 8u112

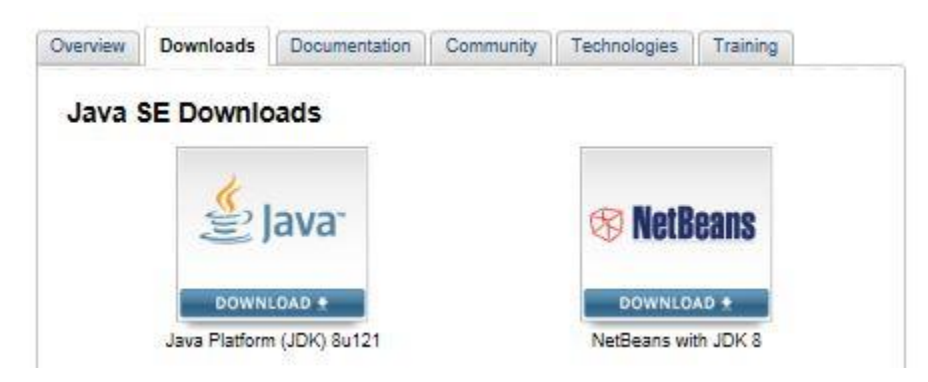

3. Haz clic en "**Accept License Agreement**" para aceptar el acuerdo de licencia

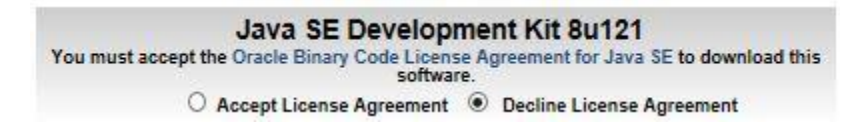

4. Bajo la columna "**Download**", selecciona el sistema operativo que usas en tu ordenador. Si tienes Windows e instalaste la versión de 32 bit de QGIS, deberás instalar la versión para "**Windows x86**".

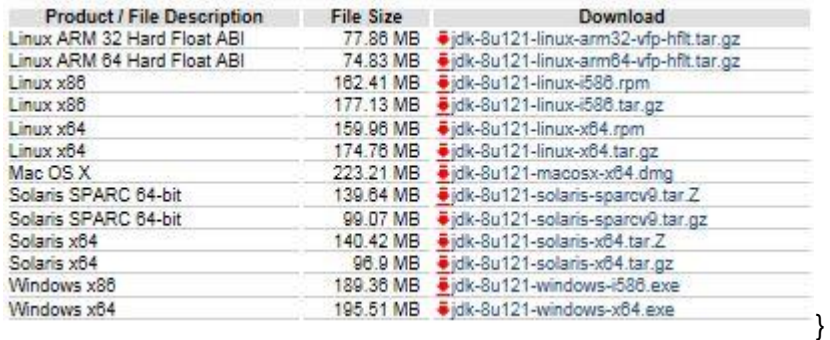

5. Haz clic en "**Run**" o "**Ejecutar**" en el mensaje que aparece

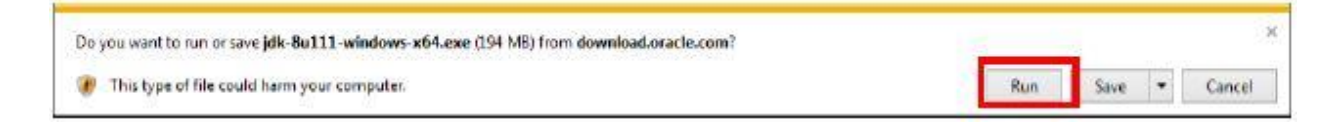

4. En la ventana de "**Setup**", haz clic en "**Next**"

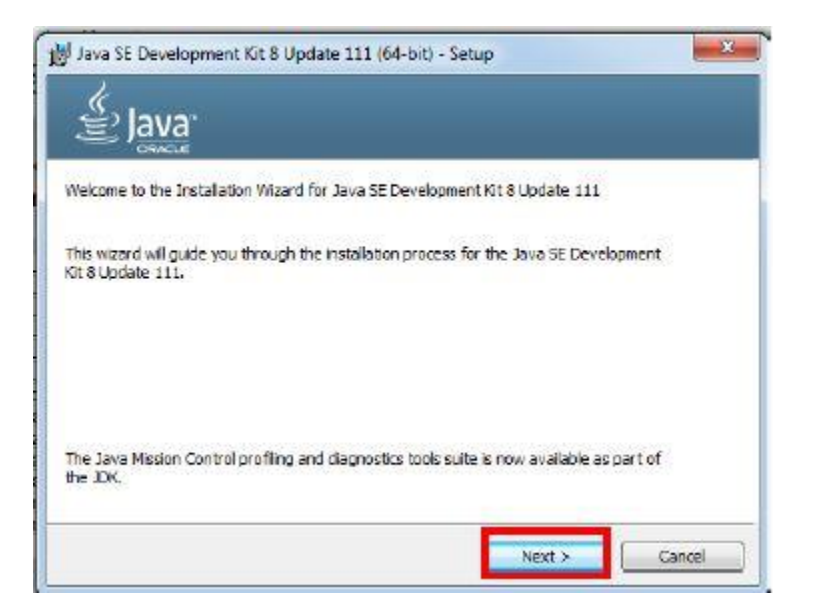

5. En la ventana de "**Custom Setup**", haz clic en "**Next**"

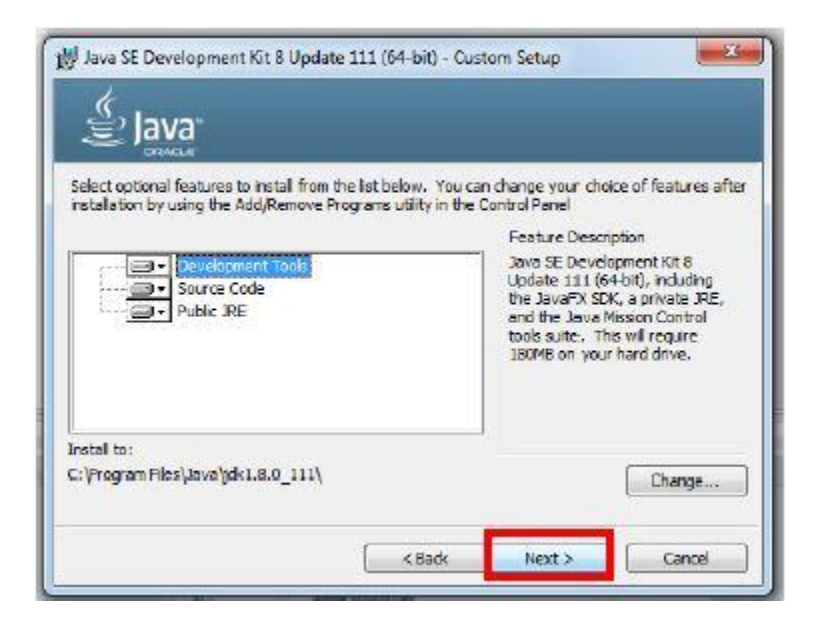

6. Clic "**Change**" si quieres cambiar la carpeta de destino donde se instalará el programa Java. Luego haz clic en "**Next**"

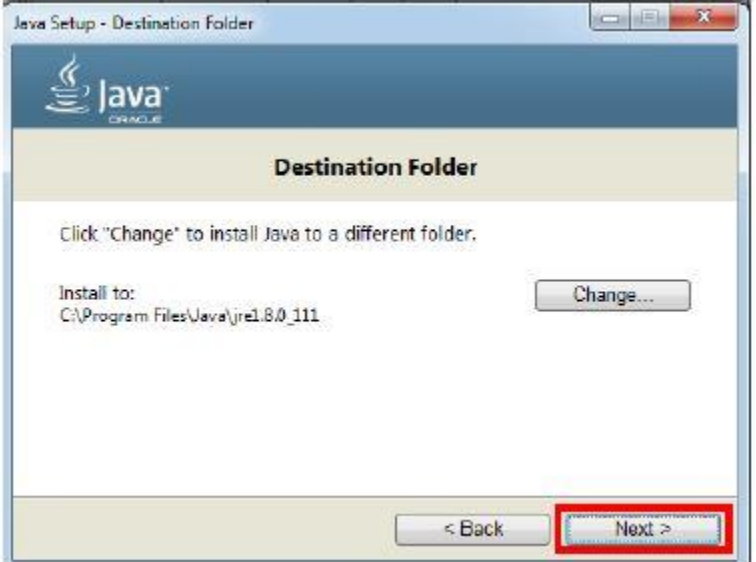

7. Click "**Close**" para completar el proceso de instalación

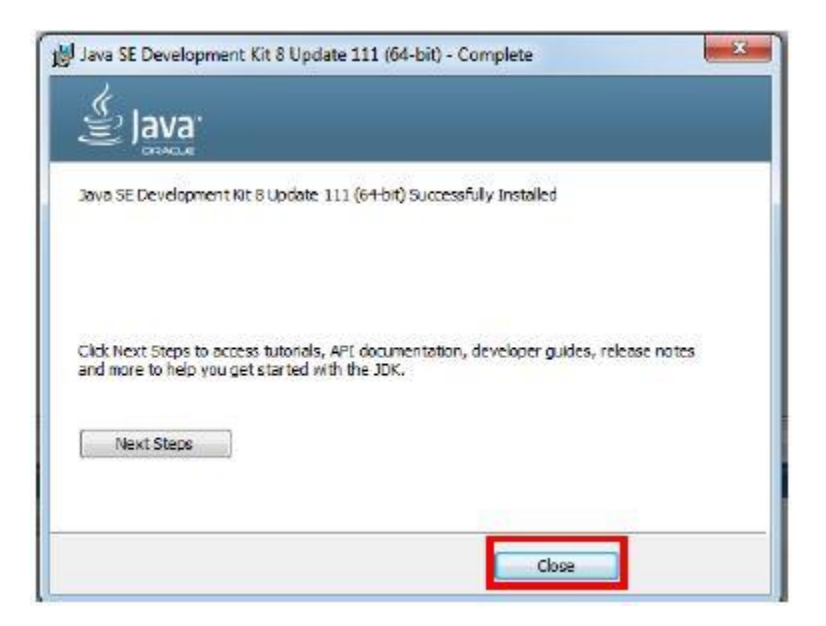

#### <span id="page-16-0"></span>**2. Organización del material**

Este manual paso a paso se apoya en material que se encuentra dividido en 2 carpetas, la carpeta **GIS\_Una** y la carpeta **Hydro-BID**.

La carpeta **GIS\_Una** contiene 2 sub-carpetas **AHDTool** y **Rio Una**

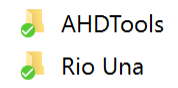

En la sub-carpeta **AHDTool** se encuentra la herramienta de navegación de la base de datos hidrográfica de Latinoamérica y el Caribe (AHD-LAC). El procedimiento para instalar esta herramienta se explicará en el capítulo siguiente.

En la sub-carpeta **Rio Una** se encuentran los shape files (archivos de cuencas) relativos a la AHD-LAC para el caso de la cuenca del río Una (Estado de Pernambuco, Brasil). Dentro de la carpeta se encuentran los siguientes archivos:

- **Rio Una Example.qgs** (proyecto de la cuenca en QGIS)
- **Rio Una\_Catchments** (delineación de las cuencas)
- **Rio Una\_Streamline** (delineación de los cauces)
- **AHDFlow.dbf** (conectividades entre cuencas y entre cauces)
- **climate stations** (vectorial con la ubicación de las estaciones climáticas)
- Flow stations (vectorial con la ubicación de las estaciones hidrométricas)
- **Reservoirs** (vectorial con la ubicación de los embalses)

La carpeta **Hydro-BID**, por su parte, contiene sub-carpetas con archivos de datos y el ejecutable.

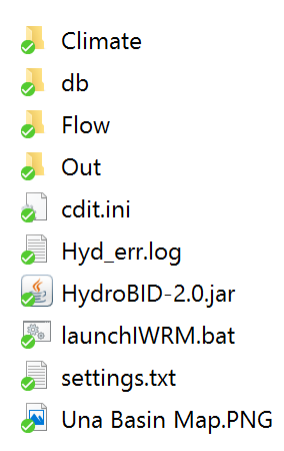

Las sub-carpetas internas tienen la siguiente estructura:

**1. Carpeta "Climate" o "Clima"**: esta carpeta contiene los datos climáticos y localización de estaciones climáticas y centroides de las cuencas, y presenta la siguiente estructura

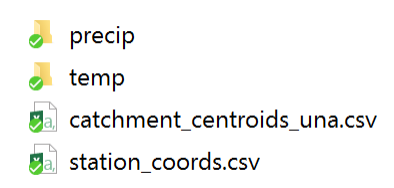

- **precip** es la carpeta que contiene los datos históricos de precipitación
- **temp** es la carpeta que contiene los datos históricos de temperatura
- **catchment centroids una.csv** es el archivo con las coordenadas de los centroides de las cuencas
- stations coords.csv es el archivo con las coordenadas de las estaciones climáticas

**Nota:** los archivos en las carpetas **precip** y **temp** deben corresponder a las mismas estaciones y deben coincidir en nombre.

Los archivos son archivos separados por coma "csv" con la siguiente estructura:

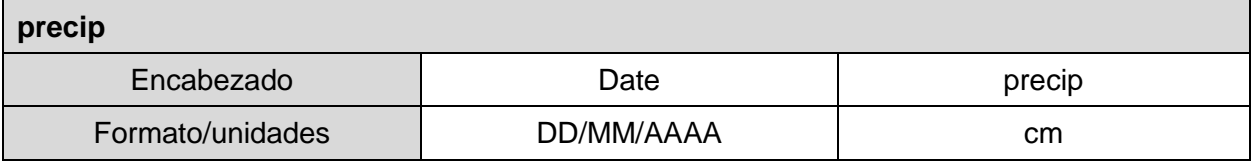

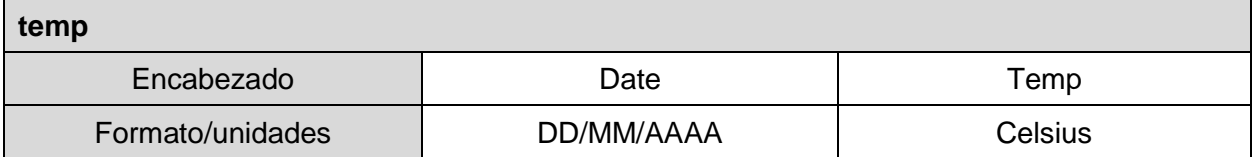

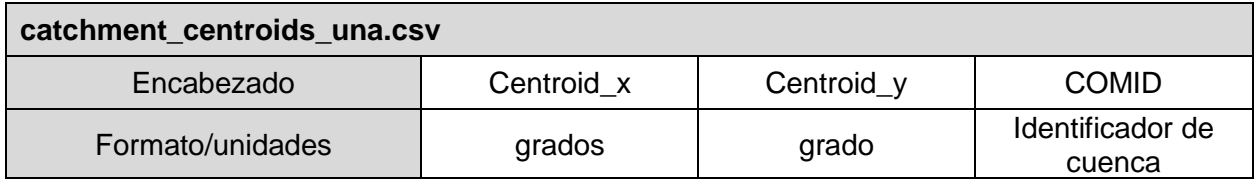

**COMID**: es el número identificador único de cada cuenca en la base de datos LAC-AHD.

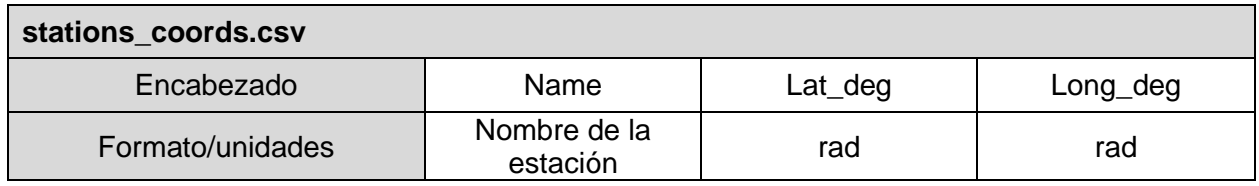

**2. Carpeta "db" o "base de datos"**: esta carpeta contiene la base de datos con los parámetros de las cuencas.

Encontraras la base de datos con parámetros para la cuenca de Una en formato SQLITE.

 $\Box$  una.sqlite

**3. Carpeta "Flow" o "Caudales":** esta carpeta contiene los datos de caudales necesarios para la calibración del modelo.

Los archivos son archivos separados por coma "csv" con la siguiente estructura:

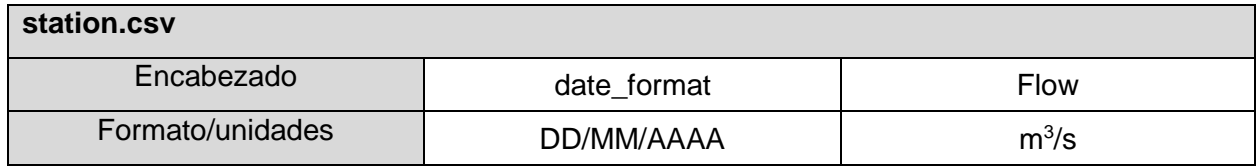

- **4. Carpeta "Out" o "Salida"**: esta carpeta se encuentra inicialmente vacía y en ella se almacenan los archivos de salida luego de correr el modelo.
	- **Monthlysummary.csv** (Series de tiempo mensuales de precip., temp., caudales simulados y observados)
	- **Outlet.csv** (Series de tiempo simuladas de variables de salida por cuenca)
	- **summary.csv** (Número total de cuencas, área de drenaje, tiempo de computación, y COMID de la cuenca de salida)
	- **spacial\_file.csv** (Promedios por cuenca de precipitación, temperatura, escorrentía, y carga de sedimentos)
	- **Anual\_file.csv (**Series de tiempo anuales de precip., temp., escorrentía, y carga de sedimentos)
	- **Settings.txt** (Todos los parámetros de entrada y configuración del modelo correspondientes a la última simulación realizada)
	- **flowDurationObs** (Datos observados para la curva de duración)
	- **flowDurationSim** (Datos simulados para la curva de duración)
- **5. Archivo "cdit.ini"**: archivo de la herramienta de navegación hidrográfica
- **6. Archivo "Hyd\_err.log"**: archivo de registro de los errores de las simulaciones
- **7. Archivo ejecutable "HydroBID-2.0.jar"**: ejecutable de Hydro-BID (hacer doble-clic para lanzar la interfaz de Hydro-BID)
- **8. Archivo "launchIWRM.bat"**: batch file pre cargado con los archivos del caso de estudio.
- **9. Archivo "settings.txt"**: archivo con los parámetros de entrada y configuración del modelo
- <span id="page-19-0"></span>**10. Imagen "Una Basin Map.PNG"**: imagen de pre-visualización de la cuenca (colocada solo como referencia)

#### **3. Como instalar la herramienta de navegación AHD-Tool**

- 1. Copia la carpeta "**AHDTools**" en el siguiente directorio: C:\Program Files\QGIS 2.18\apps\qgis\python\plugin (El directorio puede variar respecto a la versión del QGIS instalada)
- 2. En QGIS Selecciona "**Plugins**" o "**Complementos**" y luego "**Manage and Install Plugins**" o "**Administrar e instalar Complementos**"

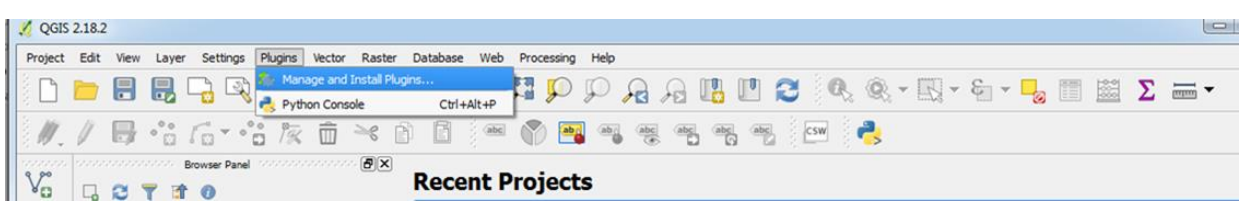

3. Buscar y hacer Clic en "**AHD Tools Menu**" para instalar la Herramienta AHD

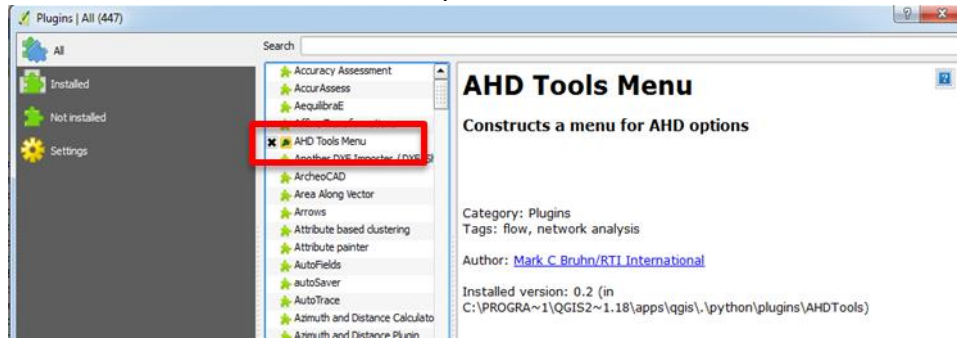

4. Ahora, la herramienta AHD estará visible en la barra de herramientas

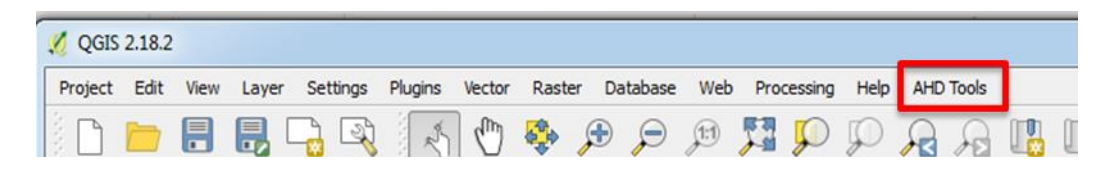

5. Siguiendo las instrucciones del punto 2, desplázate hacia abajo hasta "**OpenLayers Plugin**". Haz clic sobre el plugin para tener acceso a Google Earth

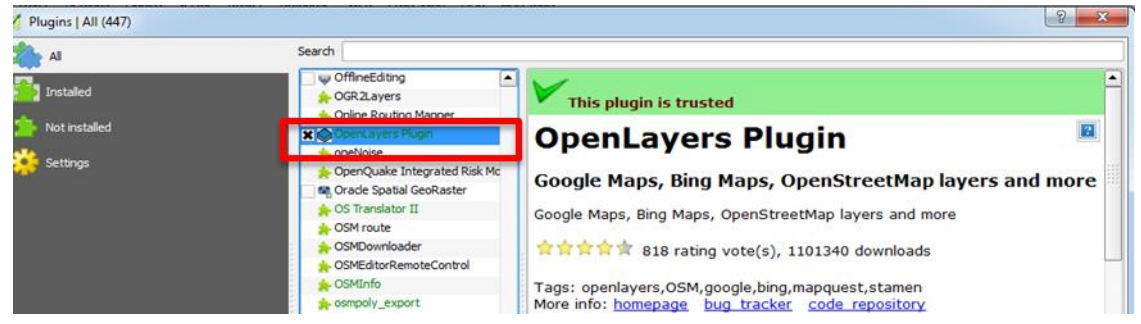

- 6. OpenLayers Plugin tiene soporte para impresión del área de trabajo, si deseas realizar impresiones derivadas del procesamiento de datos en QGIS con imágenes georreferenciadas debes utilizar el procedimiento explicado en el punto 2 para instalar el **QuickMapServices**
- 7. Una vez instalado este plugin debes desplegar su menú de opciones, seleccionar "**Settings**", ir a la etiqueta "**More Services**" y hacer clic en "**Get contributed pack**" para tener acceso a las herramientas de mapeo de Google.

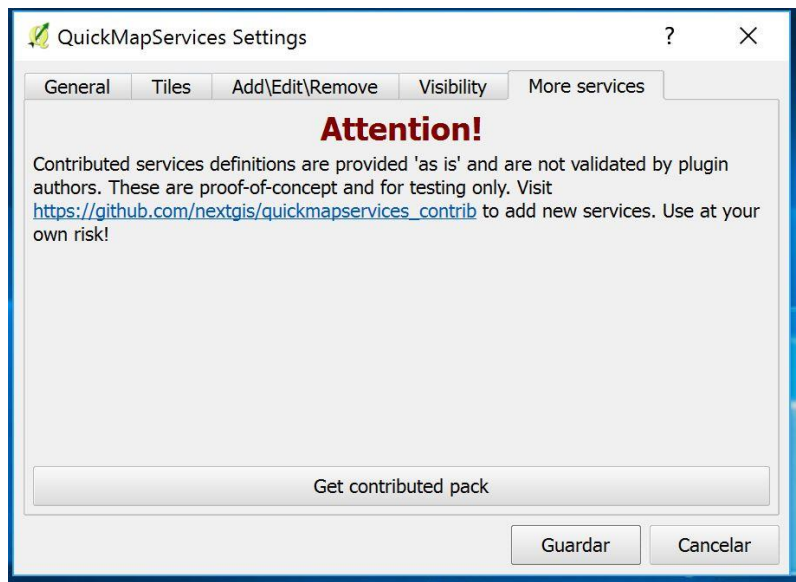

# <span id="page-22-0"></span>**4. Visualización de la AHD-LAC en QGIS**

Para poder tener acceso a las bases de datos hidrográficas de la AHD-LAC debes cargar en QGIS los archivos que caracterizan la delimitación de cuencas, cauces y adicionalmente deberás cargar el archivo que contiene la conectividad entre cuencas y entre canales (**AHDFlow.dbf**).

Para cargar los archivos debes simplemente buscarlos en el panel del explorador del QGIS y hacer doble clic sobre cada uno de ellos.

Para el caso de la cuenca de UNA, es necesario cargar los archivos localizados en la sub carpeta Rio Una dentro de la carpeta QGIS Una:

- **Rio Una\_Catchments.shp**
- **Rio Una\_Streamline.shp**
- **AHDFlow.dbf**

La siguiente imagen aparecerá cargada en el panel de trabajo de QGIS.

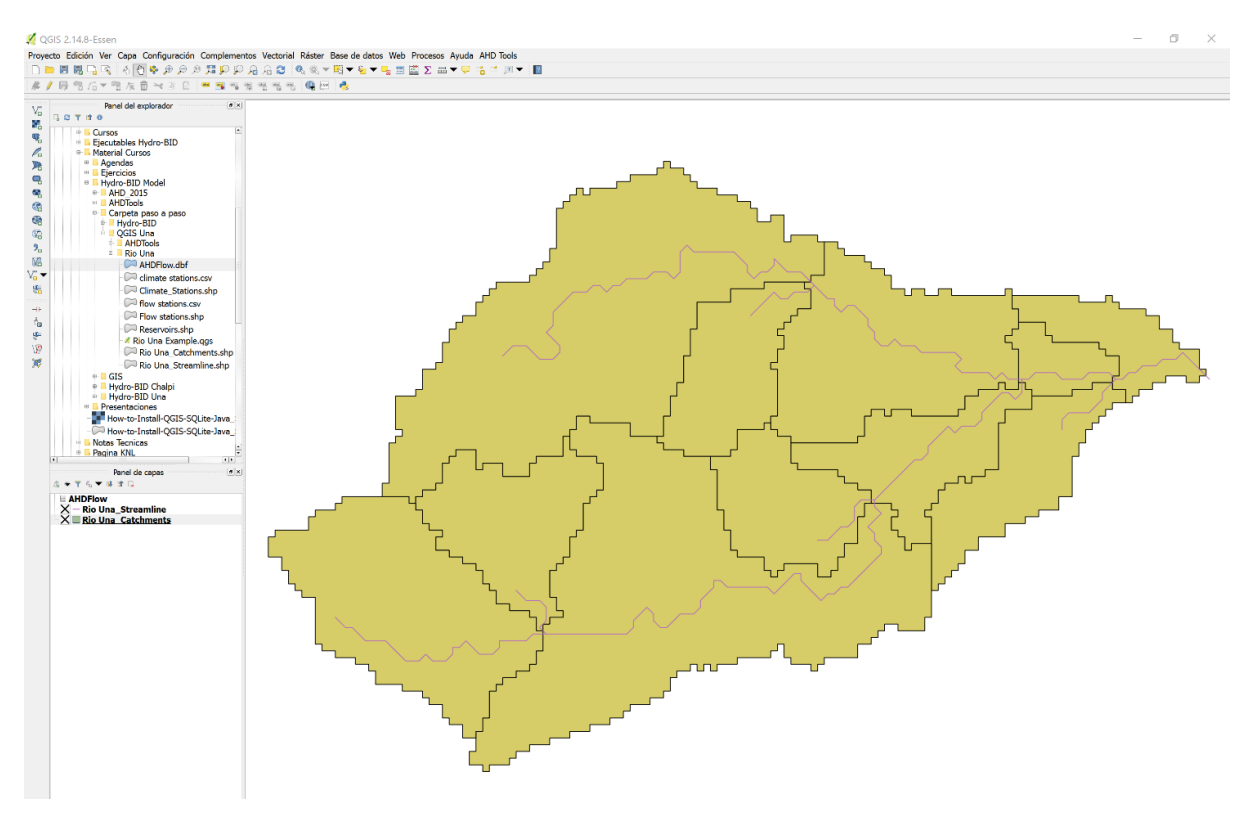

Adicionalmente deberás cargar los siguientes archivos que sirven de referencia para las simulaciones:

- **Climate\_Stations.shp**
- **Flow stations.shp**
- **Reservoirs.shp**

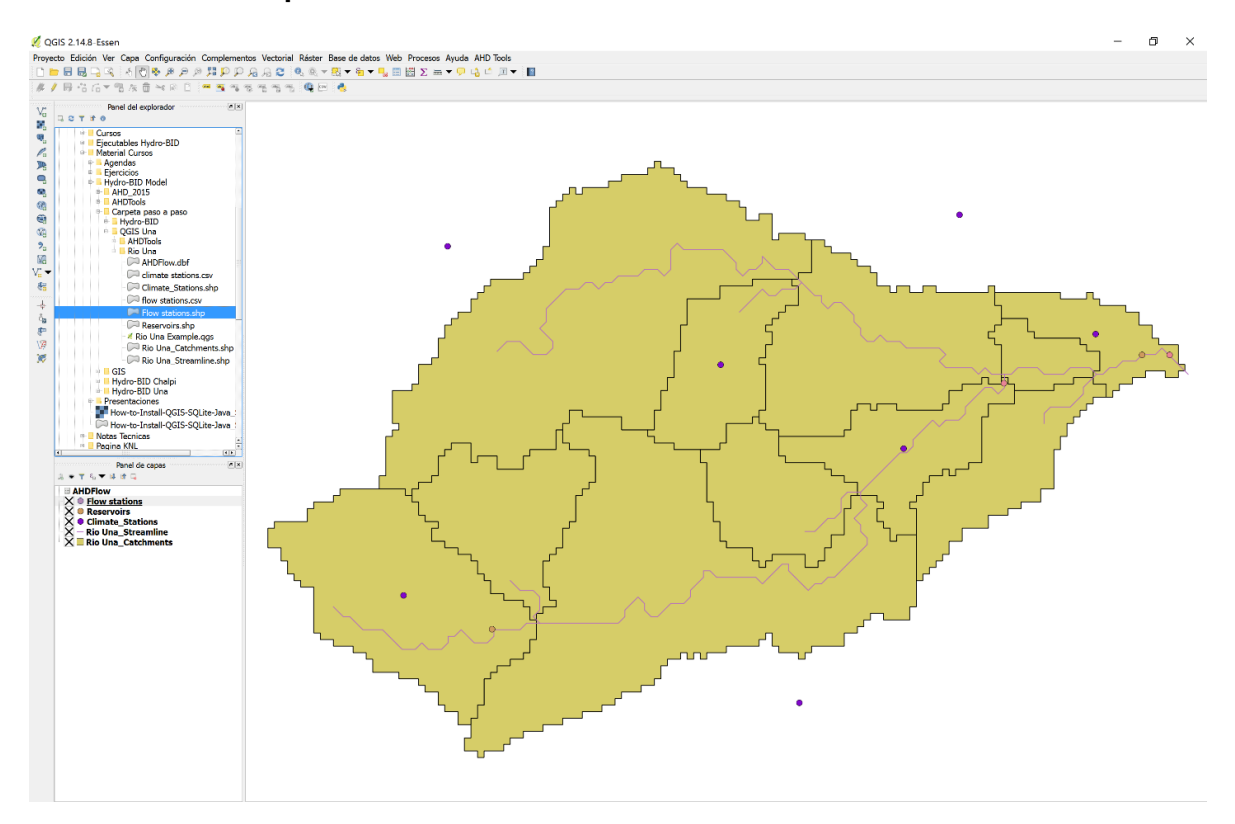

Eventualmente puedes utilizar la ventana de propiedades que aparece al hacer clic con el botón derecho del mouse sobre cada uno de los archivos shape (shp) para personalizar gráficamente cada capa. Si lo deseas, esta configuración final se encuentra ya pre-elaborada en el archivo de proyecto **Rio Una Example.qgs**

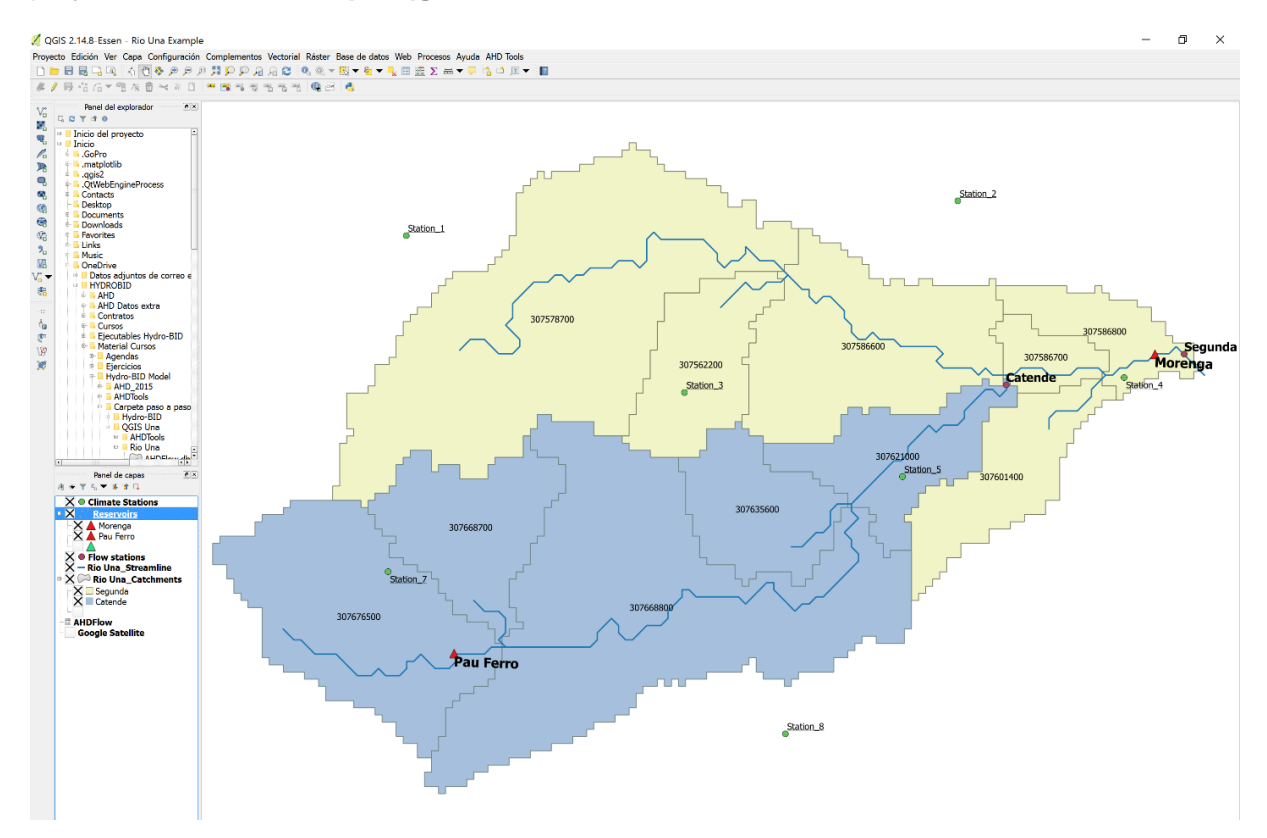

#### <span id="page-25-0"></span>**5. Visualización de la Base de Datos SQLITE**

La base de datos con las variables pre-cargadas y pre-validadas se encuentra almacenada en formato sqlite, para visualizar su estructura y los valores de las variables correspondientes se puede utilizar el programa **DB Browser for SQLite**. El archivo para este caso de estudio se encuentra dentro de la carpeta **db**.

Para visualizar la base de datos de la cuenca de Una deberás seguir los siguientes pasos:

1. Inicie el navegador yendo al Menú de Inicio y escribiendo "**DB Browser for SQLite**" en la barra de búsqueda. Haz clic en el icono:

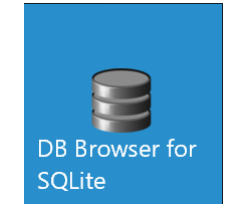

2. Se abrirá el DB Browser en su ventana inicial

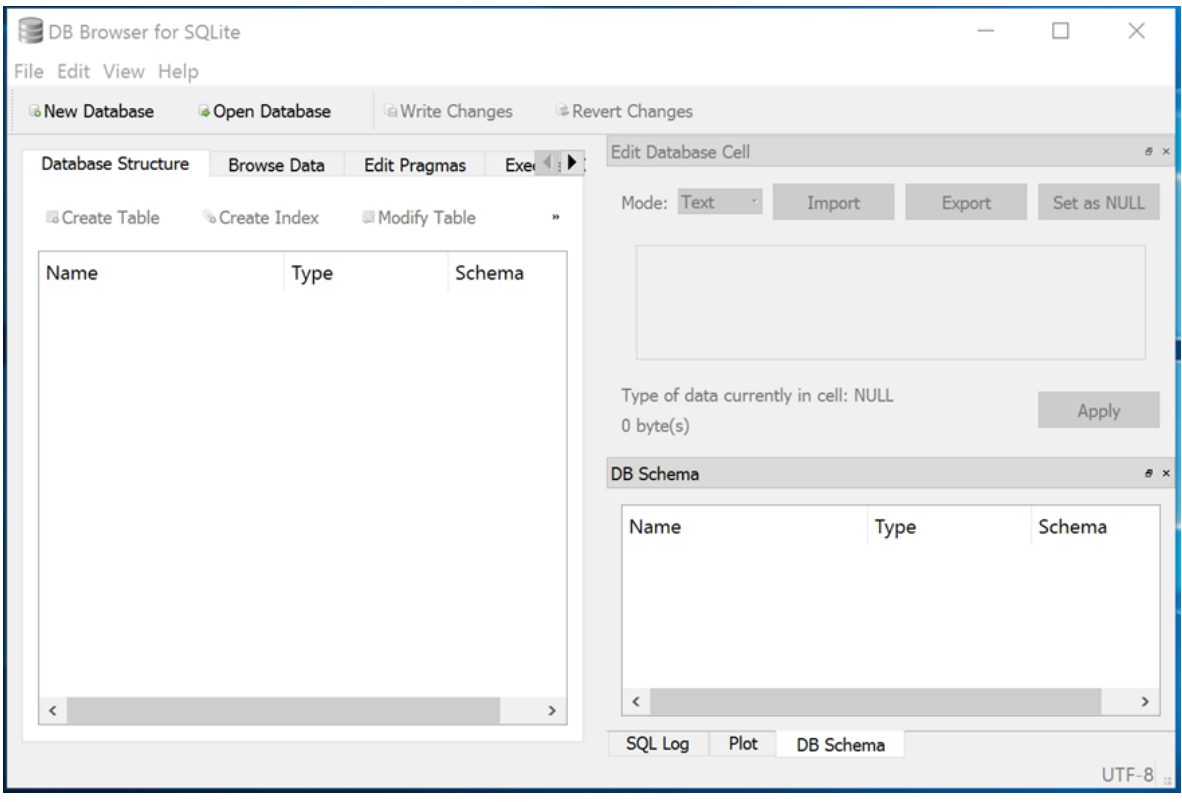

3. Para abrir la base de datos, haz clic en "**File**" y "**Open Database**"

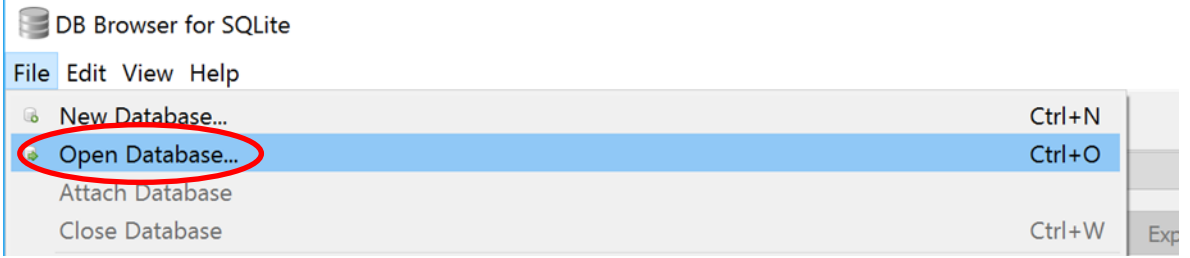

- 4. Navega hasta el archivo de SQLite que deseas abrir, En este caso selecciona "**una.sqlite**". Todos los datos de entrada para esta Cuenca están guardados en esta base de datos
- 5. Para visualizar la estructura de los datos, en la pestaña "**Database Structure**", expande las tablas hacienda clic en las flechas junto al nombre

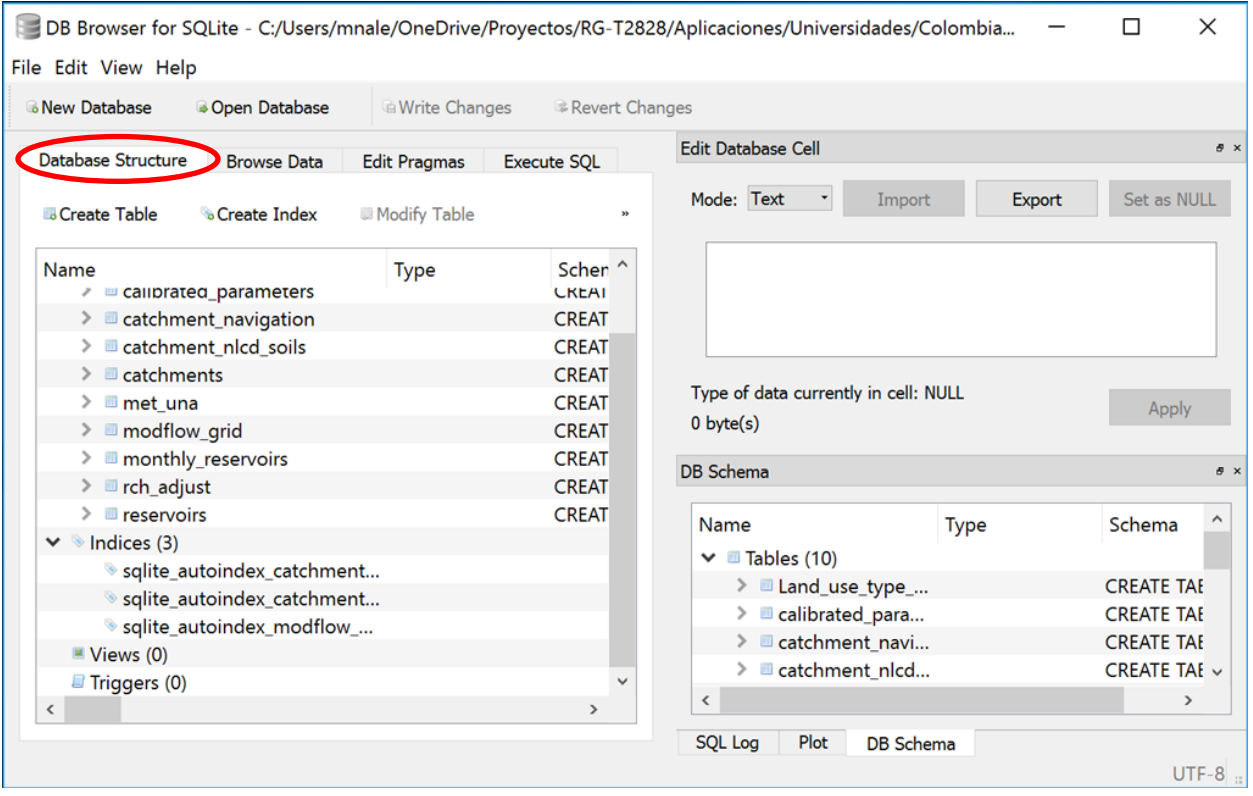

6. Para buscar, consultar y editar las tablas, haz clic en la pestaña "**Browse Data**" y selecciona la tabla del menú "**Table**"

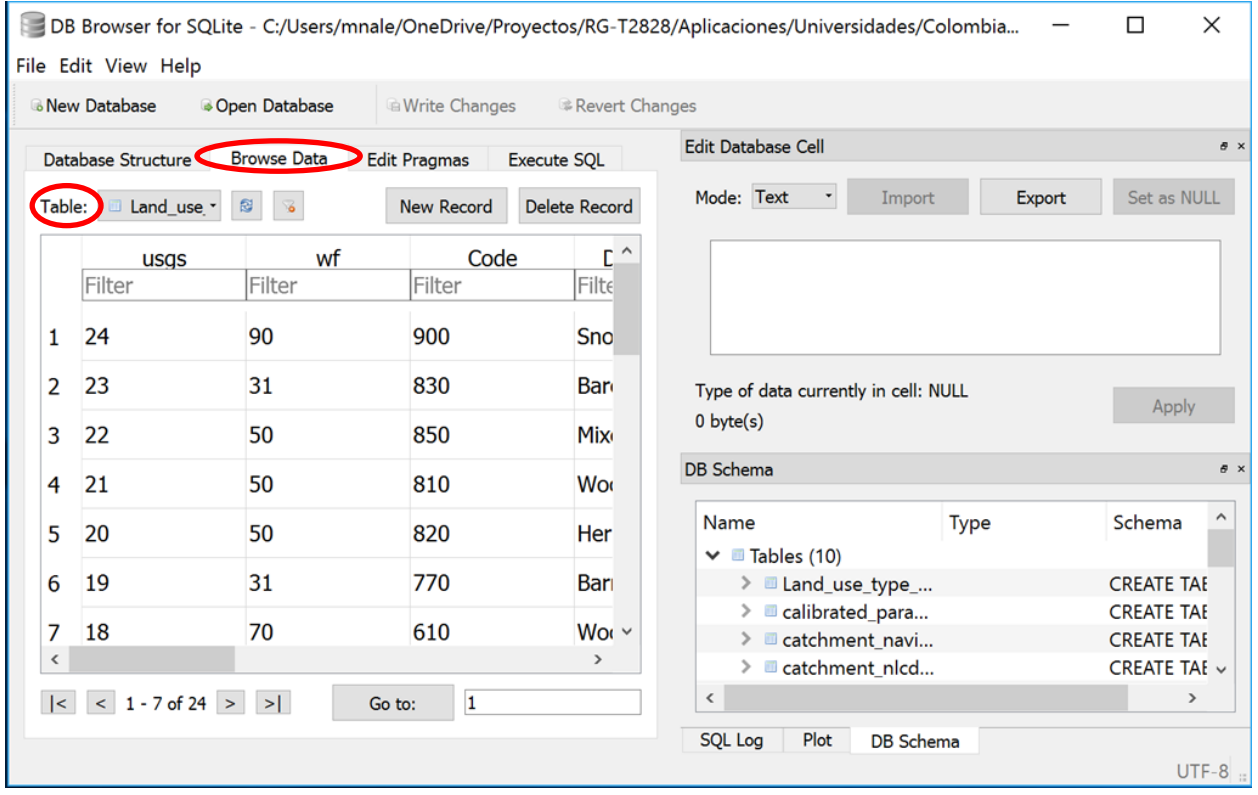

#### <span id="page-28-0"></span>**6. Cómo utilizar la herramienta de navegación AHD-TOOL**

La herramienta de navegación AHD-TOOL te permite identificar los patrones de drenaje aguas arriba o aguas abajo de cualquiera de las cuencas o cauces definidos en la AHD-LAC.

1. Una vez abierto el proyecto en QGIS abre la Herramienta haciendo clic en AHD Tools > AHD **Navigator** 

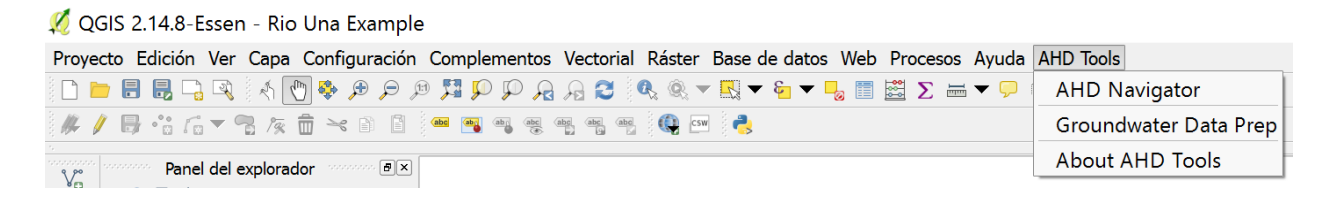

2. El Navegador AHD, siguiendo las conectividades que se encuentran almacenadas en el archivo **AHDFlow.dbf**, seleccionará las cuencas o ríos de acuerdo a la dirección del caudal y proveerá importantes estadísticas

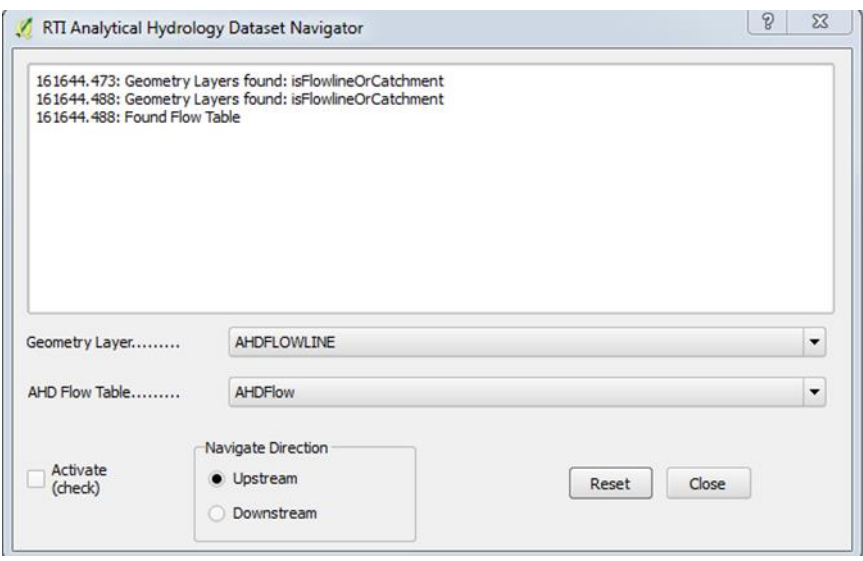

- 3. Selección de cuencas aguas arriba
	- a- Activa la capa "**Catchment**" haciendo clic sobre ella

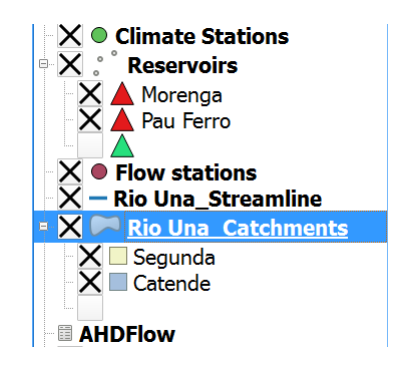

b- Abre el Navegador AHD, selecciona la opción "**Rio Una Catchments**" del menú Geometry Layer, asegúrate que la dirección de navegación está ajustada para "**Upstream**" y la casilla "**Activate**" está activada

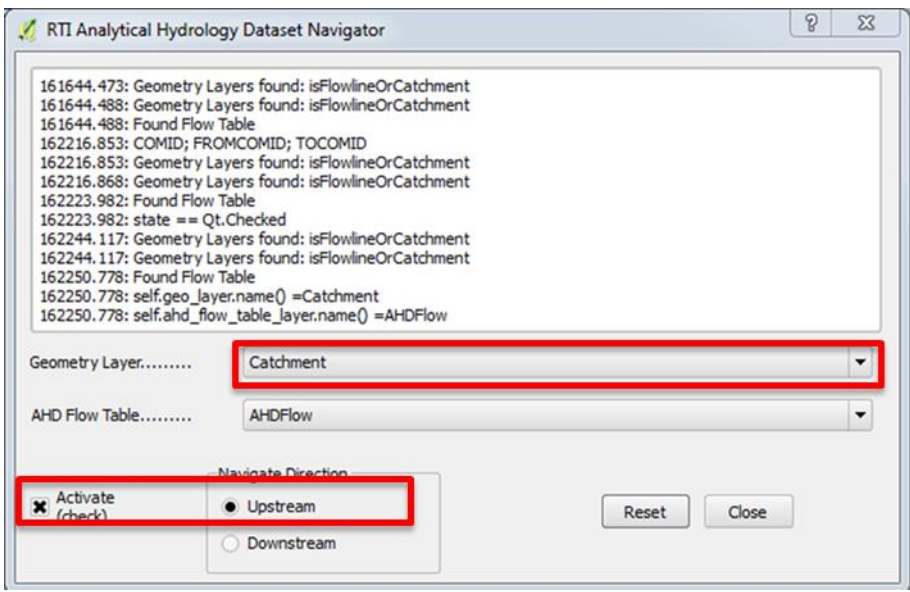

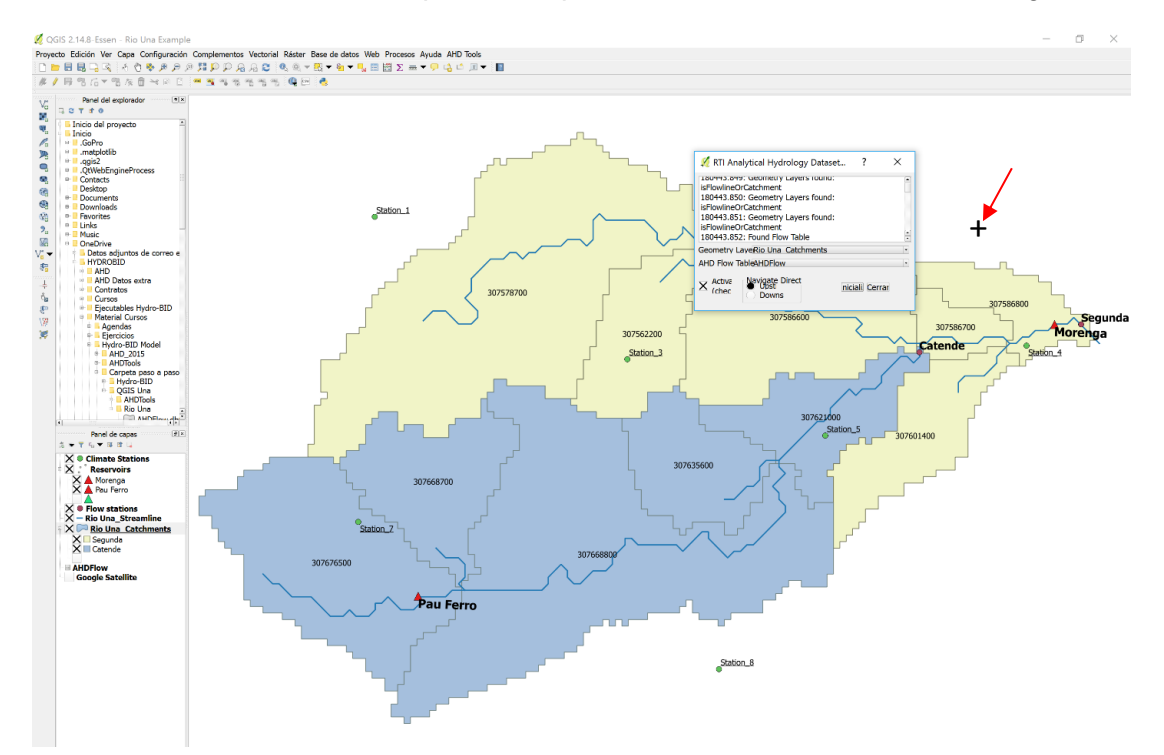

c- Mueve el cursor sobre el mapa, verás que se ha convertido en una cruz negra

d- Haz clic en la cuenca que contiene la estación "**Catende**", el Navegador AHD seleccionara todas las sub-cuencas que drenan hacia la estación

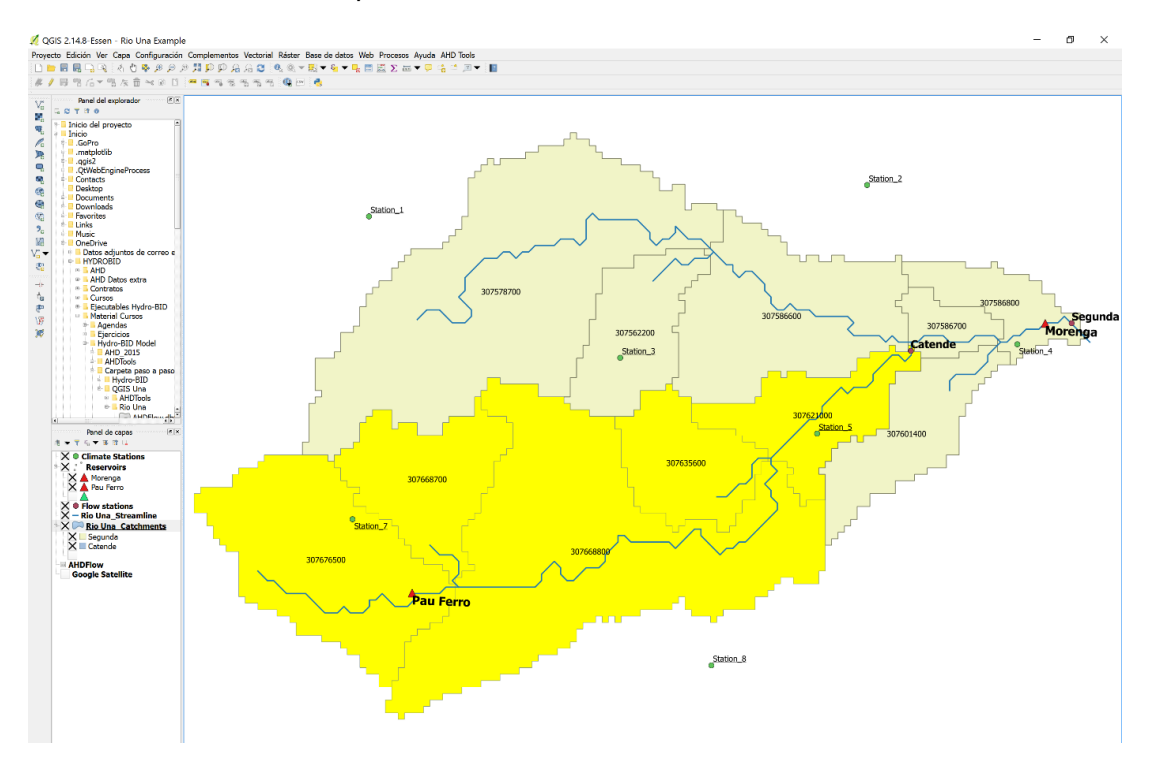

e- La ventana del Navegador AHD mostrará el COMID de la sub-cuenca más aguas abajo, numero de sub-cuencas seleccionadas y área total de la cuenca.

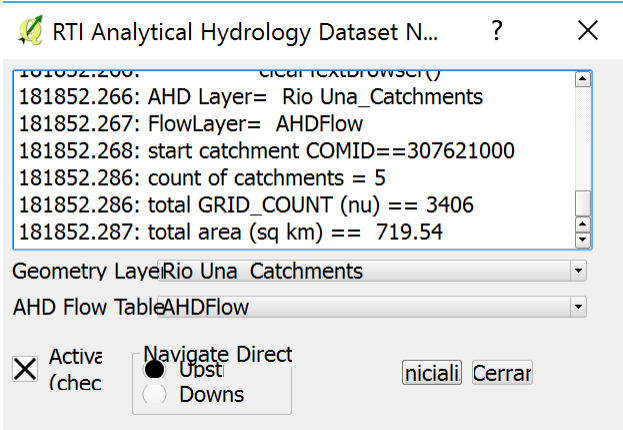

f- El procedimiento es el mismo para drenaje hacia aguas abajo y para el Geometry Layer de canales (Flowlines)

#### <span id="page-32-0"></span>**7. Utilizando la Interfaz de Hydro-BID para Realizar una Simulación.**

La herramienta AHD-Tool se utiliza no solo para visualizar las cuencas, visualizar la ubicación de estaciones y embalses y con ello confinar el área de estudio, sino que también es importante para ubicar el COMID (identificador único de cuenca) de la cuenca más aguas abajo del sistema a analizar. El COMID es vital para identificar en la interfaz de Hydro-BID la cuenca inicial del estudio y en la cual se obtendrá el balance hídrico total.

En este capítulo estaremos utilizando los archivos y sub-carpetas que se encuentran en la carpeta **"Hydro-BID"**

1. Para activar la interfaz de Hydro-BID del caso de estudio hacer doble clic en el archivo "**launchIWRM.bat**" que ya tiene pre-cargados los datos respectivos implementados en el archivo "settings.txt". Si deseas comenzar un análisis desde cero debes utilizar el ejecutable "**Hydro-BID 2.0.jar"**

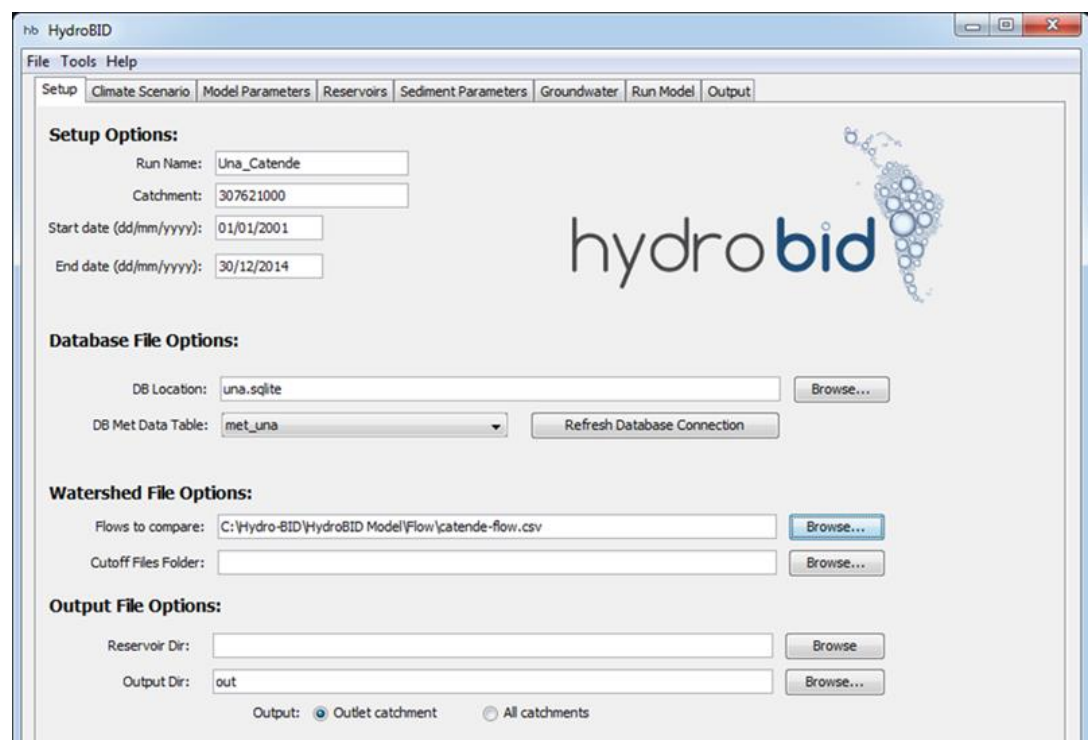

**Nota:** El archivo .bat no utiliza un patrón de guardado relativo para las carpetas, de tal modo debes verificar que los directorios pre-cargados correspondan a la ubicación de dichos archivos en tu computador, de no ser así utiliza el botón "**Browse**" para ubicar el directorio correcto.

En la ventana principal de la interfaz se encuentran las siguientes variables:

# **a) Setup Options:**

- **Run Name**: el nombre de la simulación
- **Catchment**: el COMID de la cuenca más aguas abajo del sistema en estudio. En este caso corresponde a la subcuenca de la estación hidrométrica de **Catende** identificada con el **COMID "307621000"**
- **Start date**: fecha de inicio de la simulación
- **End date**: fecha de finalización de la simulación

**Nota:** El periodo de simulación debe estar dentro de la disponibilidad de datos climáticos. El primer año se considera como periodo de calentamiento.

#### **b) Database File Options:**

- **DB Location**: Nombre de la base de datos (BD o DB) para el proyecto. Clic "Browse" para navegar a la carpeta donde esta guardada la BD. En este caso el nombre es **Una.sqlite**
- **DB Met Data Table**: Selecciona la tabla con los datos meteorológicos que se van a utilizar. Un capítulo posterior cubrirá la creación de esta BD.

**NOTA:** Una vez que se proporciona la ruta de acceso a la BD, haz clic en "**Refresh Database Connection**" para actualizar las opciones de "**DB Met Data Table**"

- **c) Watershed File Options:**
- **Flows to Compare**: Archivo de entrada con la serie de tiempo de caudales observados. Este archivo se utiliza para comparar los caudales simulados. Las series temporales pueden ser diarias o mensuales.
- **Cutoff Files Folder**: Contiene una lista de archivos con series de tiempo de caudales de cuencas aguas arriba (este archivo es opcional). Esta opción permite añadir contribuciones de agua a la cuenca y/o substraer perdidas.

# **d) Output File Options:**

- **Reservoir Dir**: Si los embalses son incluidos en el modelo, en este directorio se encontrarán los datos de demanda, caudales de ingreso y salida del embalse.
- **Output Dir**: Directorio donde se guardan los resultados de la modelación.
- **Outlet Catchments**: Seleccione esta opción para guardar los archivos de salida sólo para la cuenca más aguas abajo. Utilice esta opción para el proceso de calibración.
- **All Catchments**: Seleccione esta opción para guardar los archivos de salida de todas las cuencas incluidas en la simulación.
- 2. Para poder realizar una simulación lo primero que se necesita son datos climáticos en el centroide de cada una de las cuencas, para esto utilizaremos el "**interpolador climático de Hydro-BID"**, un preprocesador que interpola las series de tiempo diarias de temperatura y lluvia de las estaciones climáticas a cada una de las cuencas utilizando el método de distancia media ponderada.
- 3. Haz clic en "**Tools**" en la esquina superior izquierda de Hydro-BID, selecciona "**Climate Data Interpolation Tool**".

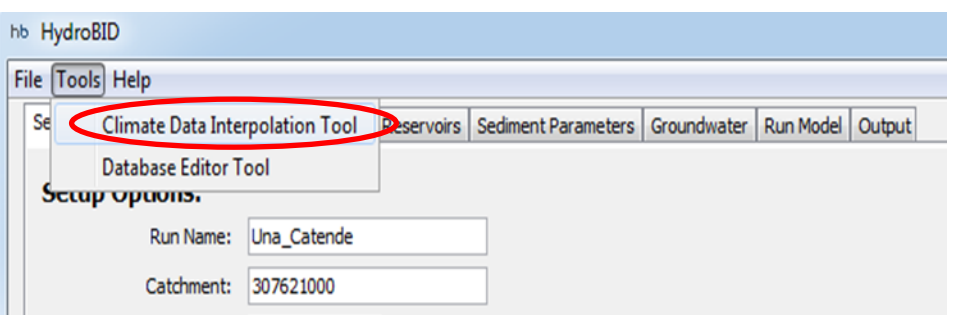

4. Al hacer clic aparecerá la ventana emergente del interpolador.

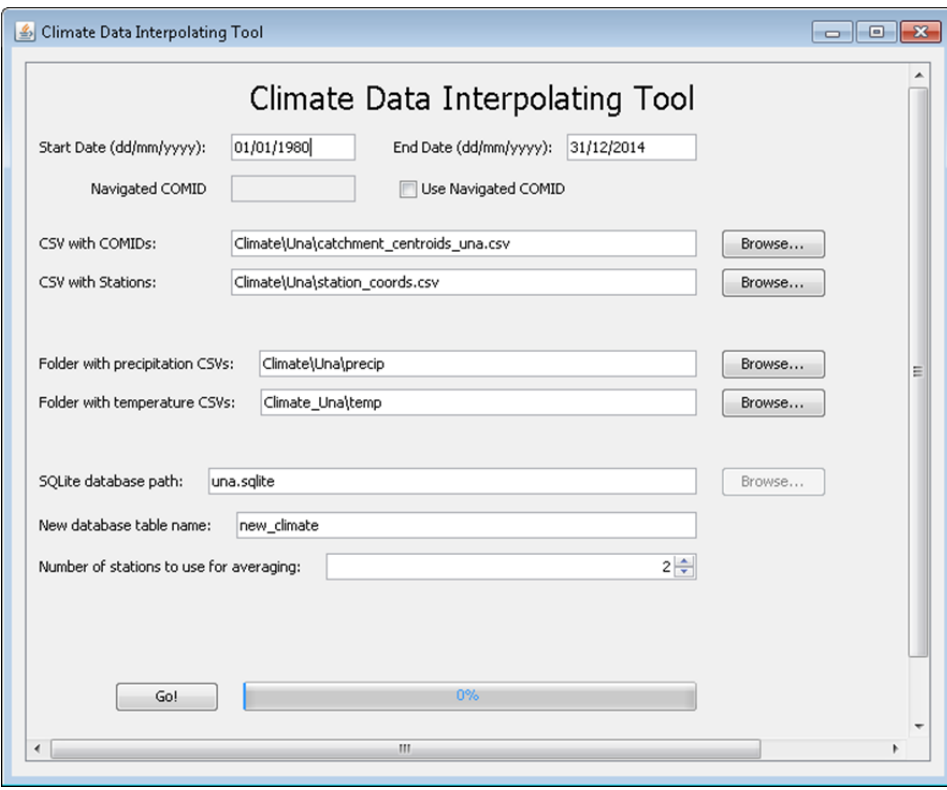

5. Asegúrate que tanto la fecha inicial (Start date) como la fecha final (End date) correspondan al periodo para el cual deseas realizar la simulación (en este caso con el pre-asignado que puedes observar en la ventana principal de Hydro-BID).

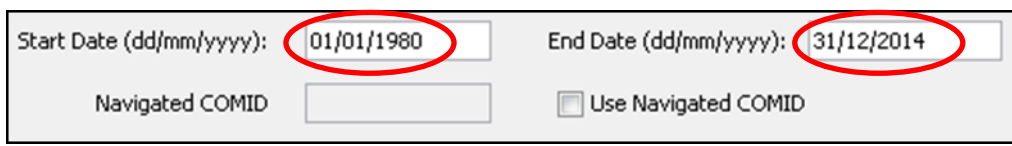

6. Carga en la opción "**CSV with COMIDS**" el archivo "**catchment\_centroids.csv**" con los COMIDs de las cuencas y sus coordenadas latitude/longitude que se encuentra en la carpeta "**climate**". Repite la misma operación en la opción "**CSV with Stations**", cargando el archivo **"station\_coord.csv"** con las estaciones meteorológicas y sus coordenadas latitude/longitude.

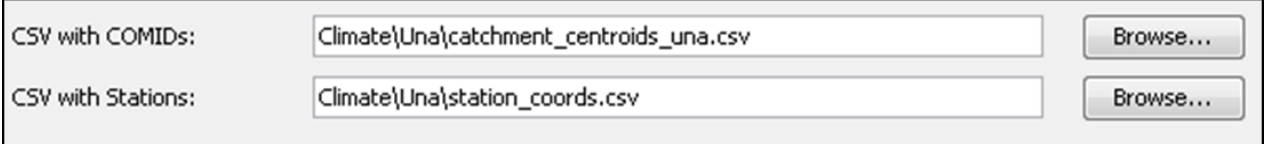

7. Carga en las opciones "**Folder with precipitation CSVs**" and "**Folder with temperature CSVs**" las carpetas que contienen datos diarios de cada estación en formato .csv (subcarpetas **Precip** and **Temp** en la carpeta **climate**).

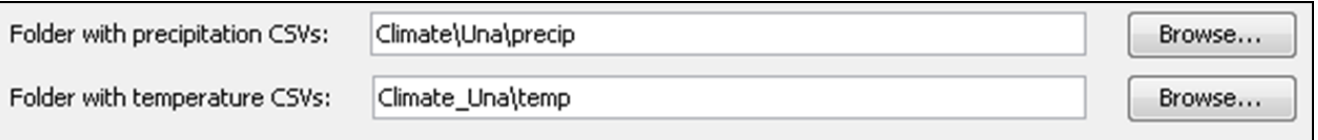

8. La opción "**SQLite database path"** contiene la ruta de la base de datos que se utilizará en la corrida de la herramienta. Aquí es donde se guarda la tabla con los datos climáticos interpolados. La ubicación de la base de datos debería corresponder automáticamente con la impuesta en la ventana inicial de Hydro-BID sin embargo se aconseja verificar que esté correcta, en caso contrario, para buscar la base de datos SQLite, debes buscar la dirección correcta de "**una.sqlite**" en la carpeta principal del ejercicio.

En la opción "**New database table name**" debes escribir el nombre de la tabla que contendrá los datos climáticos interpolados. Esta tabla luego se selecciona en "**DB Met Data Table**" en la ventana principal cuando se vaya a correr Hydro-BID para utilizar los valores interpolados. Para este ejercicio la nombraremos "**new\_climate**".

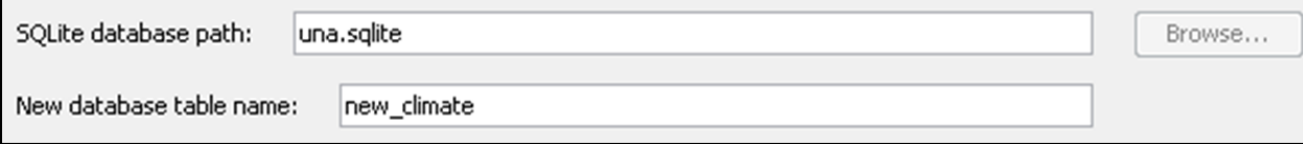

9. En la ventana "**Number of stations to use for averaging**" se especifica el número de estaciones cercanas utilizadas para calcular la variable climática interpolada. Los valores más altos resultarán en una mayor precisión, pero harán que el modelo tarde más en ejecutarse. Se recomienda utilizar un numero de entre 2 y 4 estaciones.

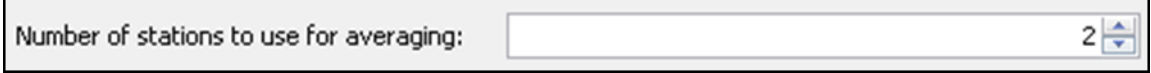

10. ¡Ahora tienes que hacer Clic en "**Go!**" para correr la herramienta CDIT. Cuando Hydro-BID termina de correr satisfactoriamente, la barra de progreso se vuelve azul y aparece el mensaje "**Done!**"

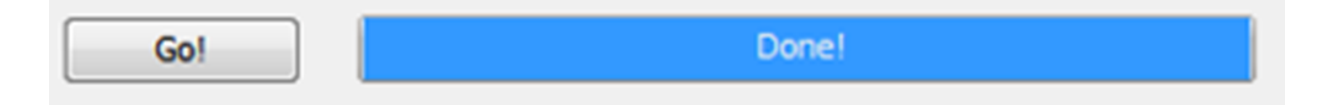

11. Una vez interpoladas las variables climáticas ya puedes realizar tu primera simulación con Hydro-BID.

**Nota:** para entender más sobre las capacidades y limitaciones del interpolador climático de Hydro-BID te invitamos a leer la nota técnica: **Hydro-BID: Un Sistema Integrado para la Simulación de Impactos del Cambio Climático sobre los Recursos Hídricos**, que puedes descargar en este [link.](http://sp.hydrobidlac.org/assets/site_32/files/hydro-bid%20funcionalidad%20del%20sistema%20y%20uso.pdf)

Si quieres observar las series temporales interpoladas para cada subcuenca debes hacer Clic en "**Tools**" en la parte superior izquierda y selecciona "**Database Editor Tool**" 2 .

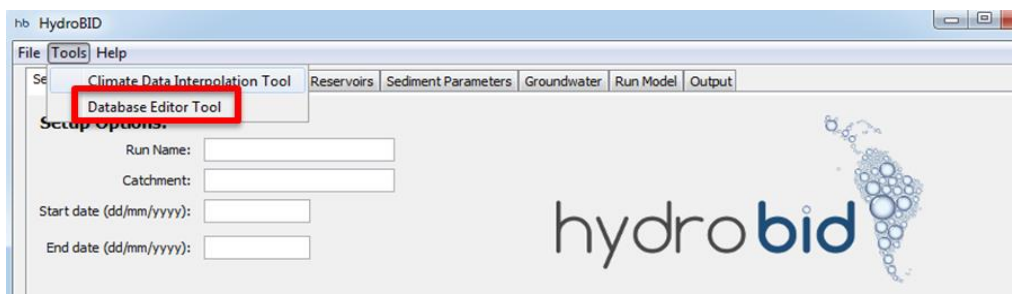

 $\overline{\phantom{a}}$ 

<sup>2</sup> **Nota:** puede que necesites reiniciar Hydro-BID para cargar la tabla nueva.

12. Una vez en la ventana emergente selecciona de la lista de tablas, la tabla que acabas de crear. En este caso "**new\_climate**" o cualquier nombre que hayas asignado a la tabla en el paso 8 de este capítulo.

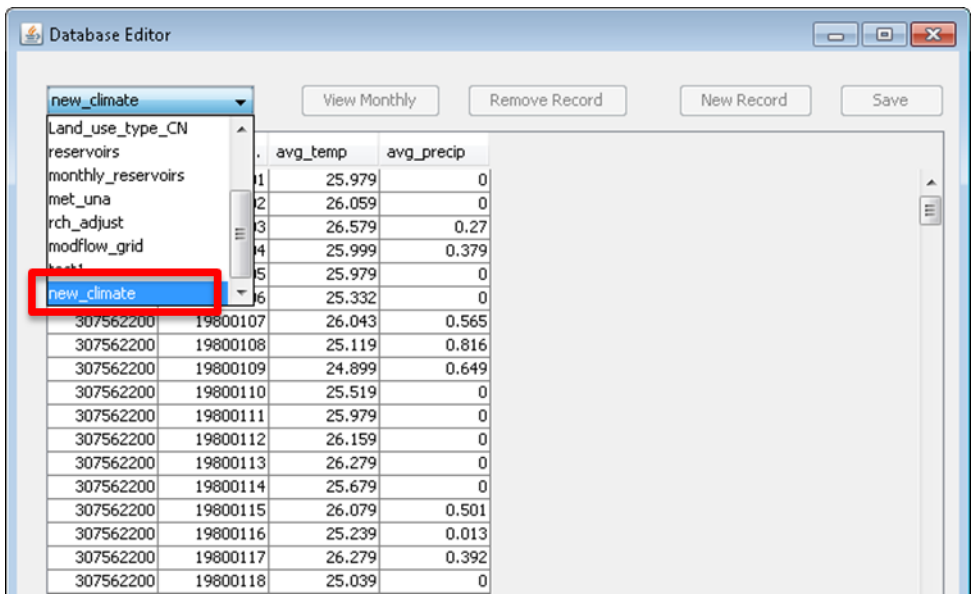

13. Una vez que estás listo para realizar la primera simulación selecciona el módulo "**Run Model**" en la ventana principal de Hydro-BID y haz clic en "**GO**". Automáticamente iniciará a correr el modelo.

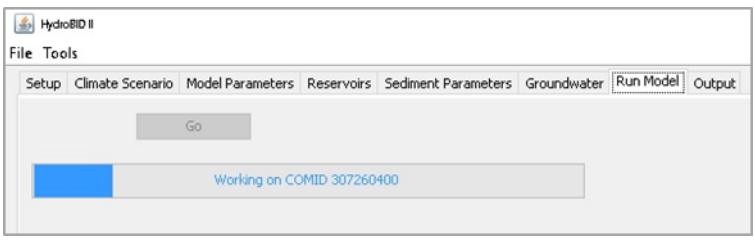

14. Para observar los resultados debes hacer clic en la "**Output Tab**" en la ventana principal de Hydro-BID. Posteriormente haz clic en "**View Stats and Graphs**"

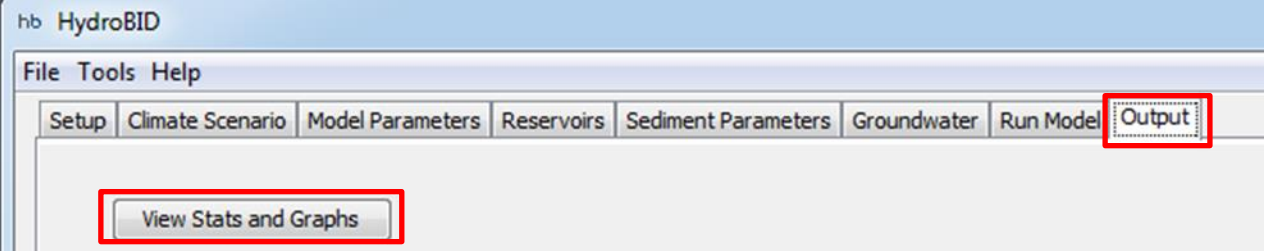

15. En la ventana emergente verás todas las opciones de visualización de resultados. Adicionalmente Hydro-BID proporciona estadísticas diarias y mensuales para evaluar el desempeño del modelo, tales como: **Error general de volumen**, Ove (%), **Correlación** r, **Correlación modificada** Rmod (%) y **Coeficiente de eficiencia Nash-Sutcliffe**.

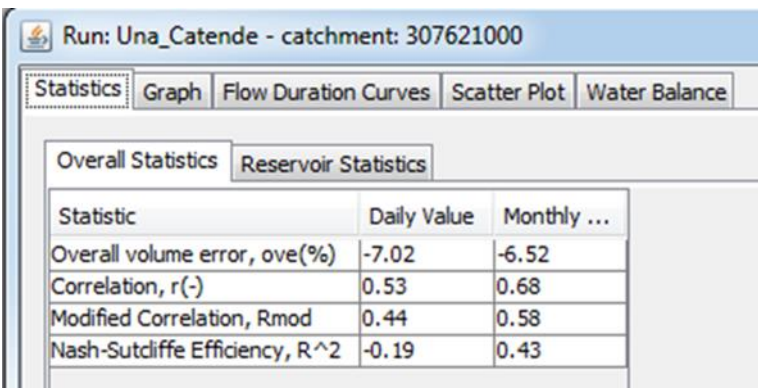

16. También se proporcionan errores de volumen mensuales y anuales.

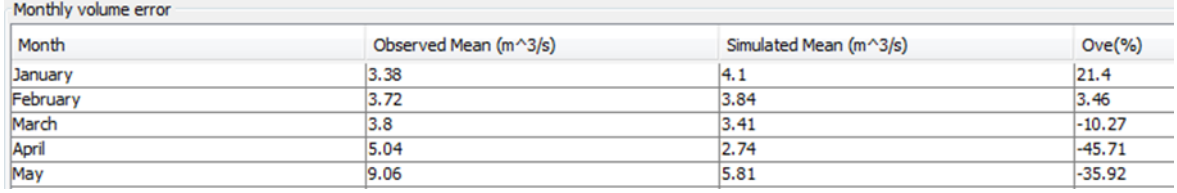

17. La pestaña "**Graph**" muestra un hidrograma y permite que otras series de tiempo sean visualizadas en la escala de tiempo diaria o mensual y con la escala logarítmica o normal.

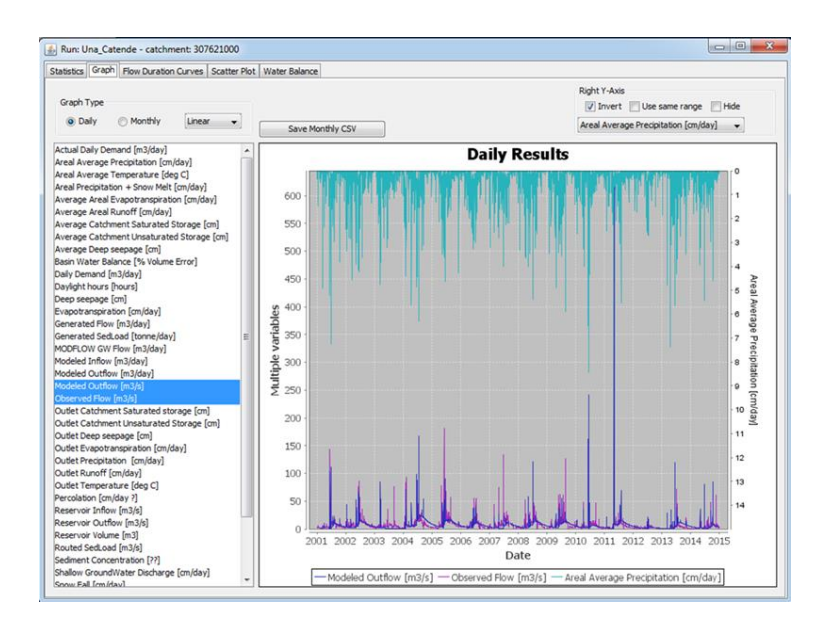

18. **Flow Duration Curve o Curva de Duración de Flujo:** Grafico que muestra el porcentaje de tiempo que un caudal determinado sea igualado o excedido. Es útil para evaluar el desempeño del modelo durante la calibración.

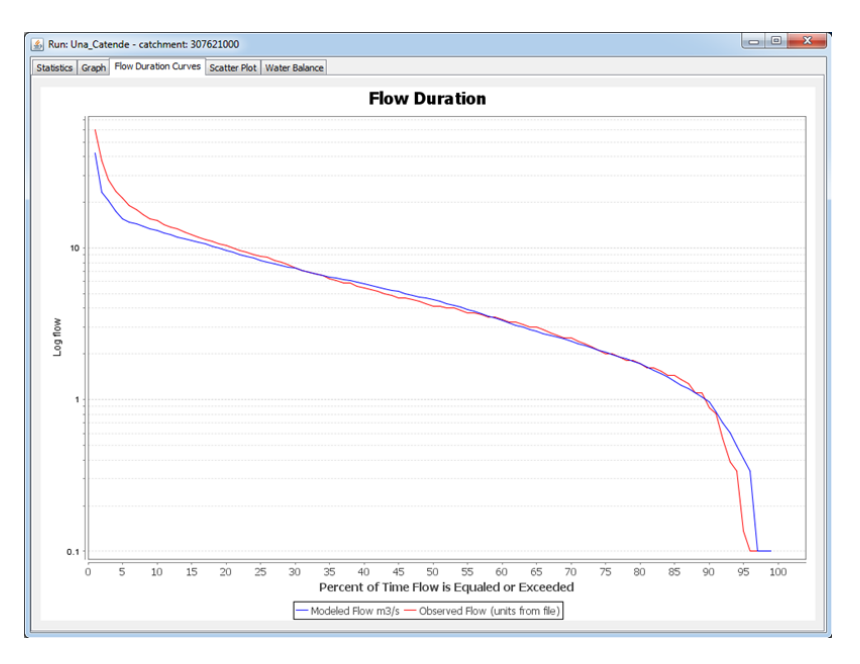

19. **Scatter Plot:** el patrón de los puntos revela cualquier correlación entre los caudales observados y modelados.

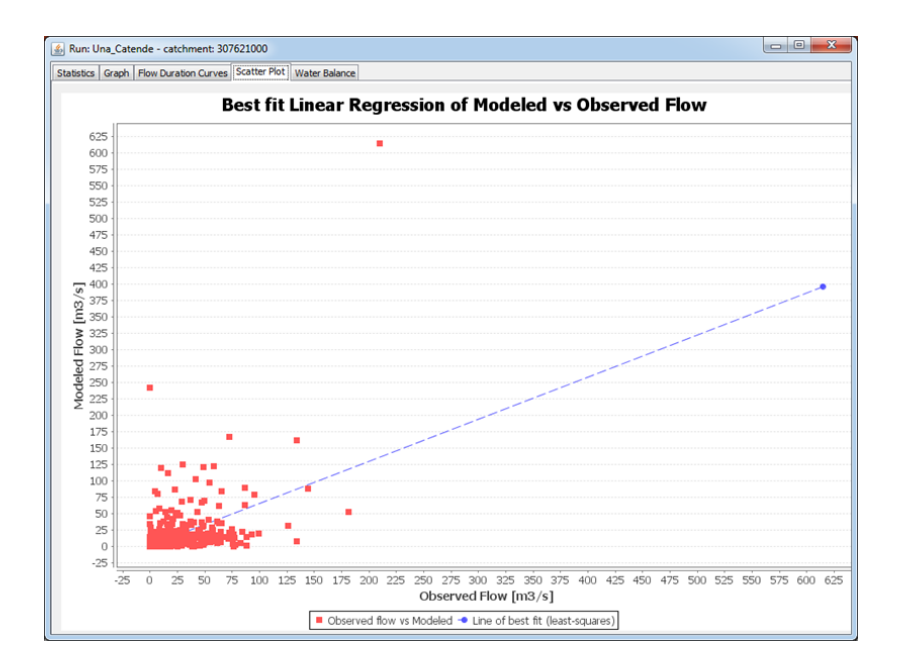

20. **Water Balance o Balance Hídrico:** Proporciona un resumen anual de todos los parámetros incluidos en el balance hídrico.

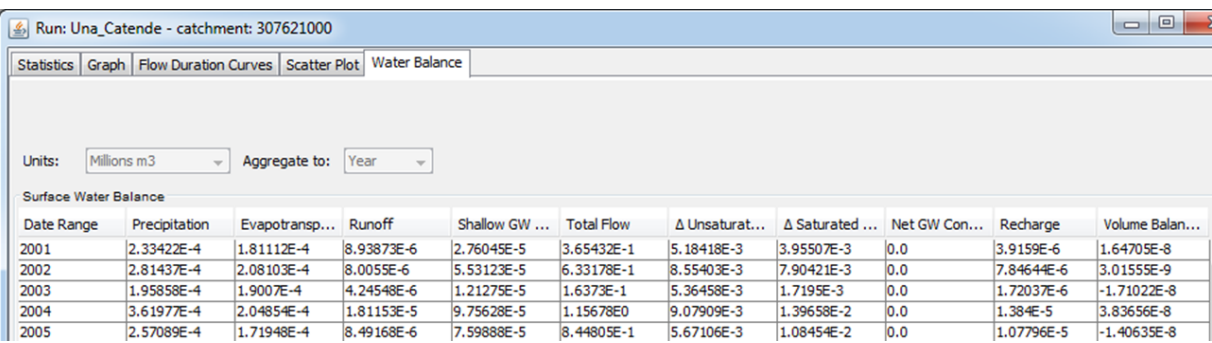

21. Cada ejecución o "**corrida**" del modelo, produce cuatro archivos con el nombre de la corrida (**Run Name**) proporcionado por el usuario en la ventana de configuración (**Setup**). Los archivos se guardan en la carpeta "**out**". Adicionalmente produce archivos relativos a las curvas de duración.

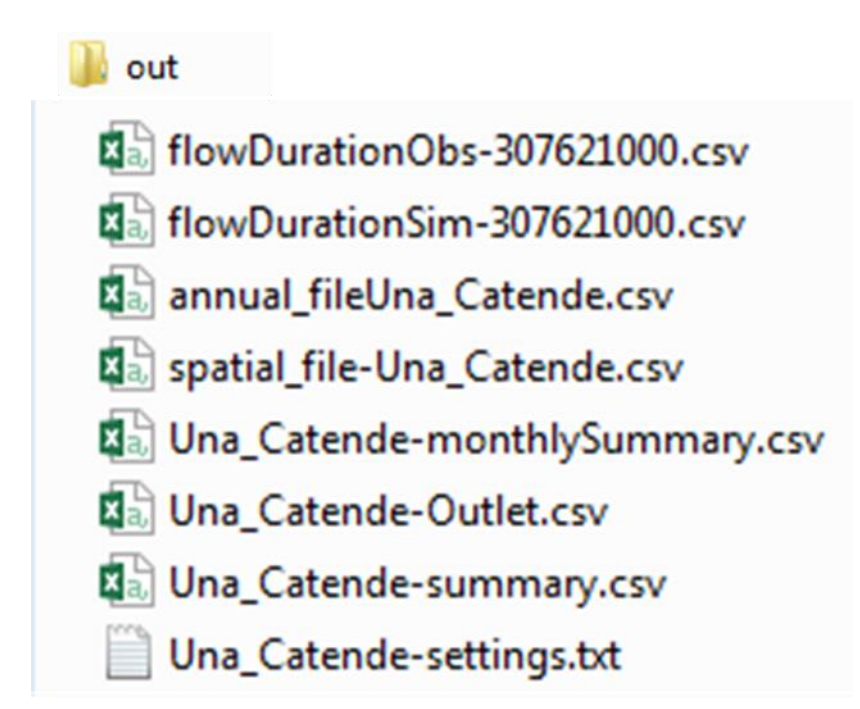

- **MonthlySummary**: Series de tiempo mensuales de precipitación, temperatura, caudales simulados y observados.
- **Outlet:** Series de tiempo simuladas de variables de salida por cuenca.
- **Summary**: Número total de cuencas, área de drenaje, tiempo de computación, y COMID de la cuenca de salida.
- Settings: Todos los parámetros de entrada y configuración del modelo.

#### <span id="page-42-0"></span>**8. Calibración del Modelo**

- 1. La base de datos de Hydro-BID se encuentra parametrizada y pre-calibrada utilizando valores provenientes de bases de datos regionales, por esta razón el proceso de calibración y validación es necesario para garantizar que el modelo represente lo más correctamente posible a la realidad.
- 2. Durante la calibración se utilizan los valores de caudales medidos que se encuentran en los archivos de flujo localizados en la carpeta **"Flow"** para compararlos a los caudales simulados por Hydro-BID.
- 3. En primer lugar, asegúrate que la opción "**Outlet Catchment**" este activada en la ventana principal. Una vez finalizado el proceso se puede activar la opción "**All Catchment**" si se quiere información detallada en cada sub-cuenca del sistema analizado. Asegúrate también que en la opción "**Flows to Compare**" se encuentre cargado el archivo correspondiente a la estación de medición de flujos que se desea calibrar.

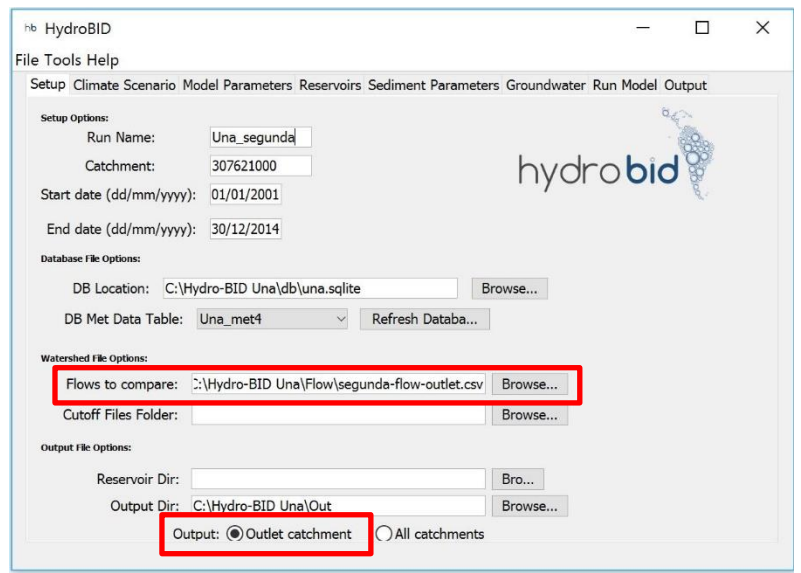

4. Para calibrar debes hacer clic en la pestaña "**Model Parameters**" en la ventana principal de Hydro-BID y en la parte inferior encontraras todos los parámetros de calibración.

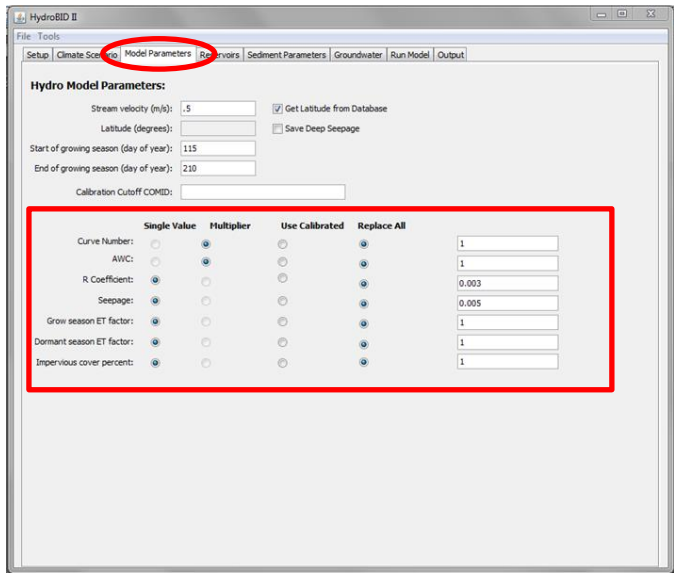

5. Para calibrar un parámetro determinado debes activar la opción "**Replace All**", una vez calibrado el parámetro deberás activar la opción "**Use Calibrated**" para fijar el valor e impedir que se siga modificando.

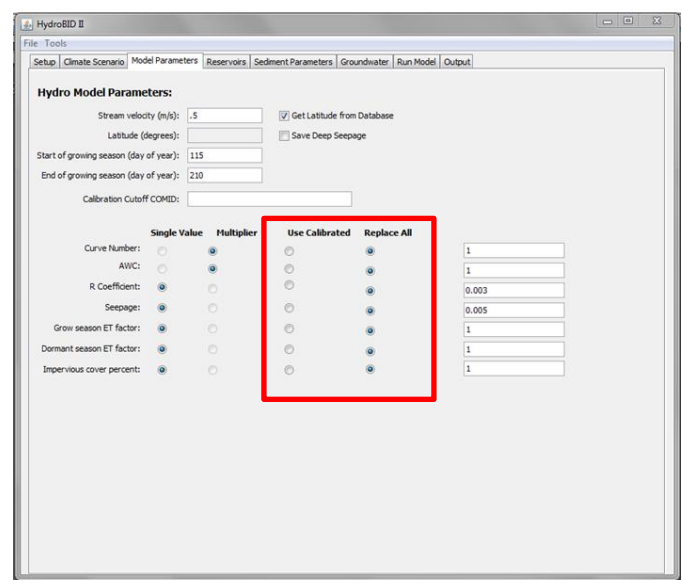

- 6. Los parámetros a calibrar son los siguientes:
	- **Numero de Curva**: Parámetro usado para caracterizar el tipo de uso de suelo y representar la hidrología en el suelo. Un numero de curva es asignado a cada sub-Cuenca en la base de datos.
	- **Contenido Disponible de Agua (AWC)**: AWC estima el monto de agua que se puede almacenar en el suelo para ser usado por las plantas, afectando la infiltración hacia las aguas subterráneas. Un valor es asignado para cada sub-Cuenca en la base de datos.
	- **Coeficiente de Recesión (R)**: El coeficiente R caracteriza como agua subterránea cerca de la superficie contribuye a los caudales en los ríos después de un evento de grandes caudales.
	- **Perdidas (Seepage)**: es el intercambio entre agua subterráneas cerca de la superficie y las más profundas.
- 7. Para verificar las simulaciones de calibración puedes utilizar las variables de error, la gráfica de las series temporales y la curva de duración de flujo.
- 8. Las siguientes son las variables utilizadas para la determinación estadística de los errores en las simulaciones de Hydro-BID:
	- **Overall Volume Error**: indica la media del porcentaje de error entre los valores simulados y los valores observados. Valor óptimo cercano al % de error máximo permitido.
	- **Correlation, (r)**: analiza las desviaciones estándar de las series de tiempo de flujos observadas y simuladas. Valor óptimo cercano a 1.
	- **Modified Correlation Coefficient (r**<sub>mod</sub>): analiza las desviaciones estándar de las series de tiempo de flujos observadas y simuladas, aplicando un factor que relaciona los valores mínimos y los máximos. Valor óptimo cercano a 1.
	- **Nash-Sutcliffe Efficiency Index (R<sup>2</sup> ):** analiza la magnitud de la relación entre las varianzas de los flujos simulados y las varianzas de los flujos observados. Valor óptimo cercano a 1.

**Nota**: para entender más sobre los parámetros de calibración y las estadísticas presentadas para las simulaciones con Hydro-BID te invitamos a leer la nota técnica: "**Hydro-BID: Un Sistema Integrado para la Simulación de Impactos del Cambio Climático sobre los**  Recursos Hídricos", que puedes descargar en este [link.](http://sp.hydrobidlac.org/assets/site_32/files/hydro-bid%20funcionalidad%20del%20sistema%20y%20uso.pdf)

- 9. El caso de estudio predeterminado ya se encuentra calibrado, si deseas practicar el proceso de calibración debes seguir los siguientes pasos:
	- La corrida inicial corresponde a la subcuenca identificada por la hidrométrica "**CATENDE"** identificada con el **COMID "307621000"** y es la que se utiliza a continuación para ilustrar la influencia de cada parámetro en el proceso de calibración.
	- Para practicar el proceso de calibración debe utilizarse la cuenca identificada con la hidrométrica "**SEGUNDA"**, caracterizada con el **COMID "307586800"**. Esta es la cuenca más aguas abajo de la cuenca del río UNA y es la que, una vez calibrada, permite la obtención de los balances hídricos para toda la cuenca.

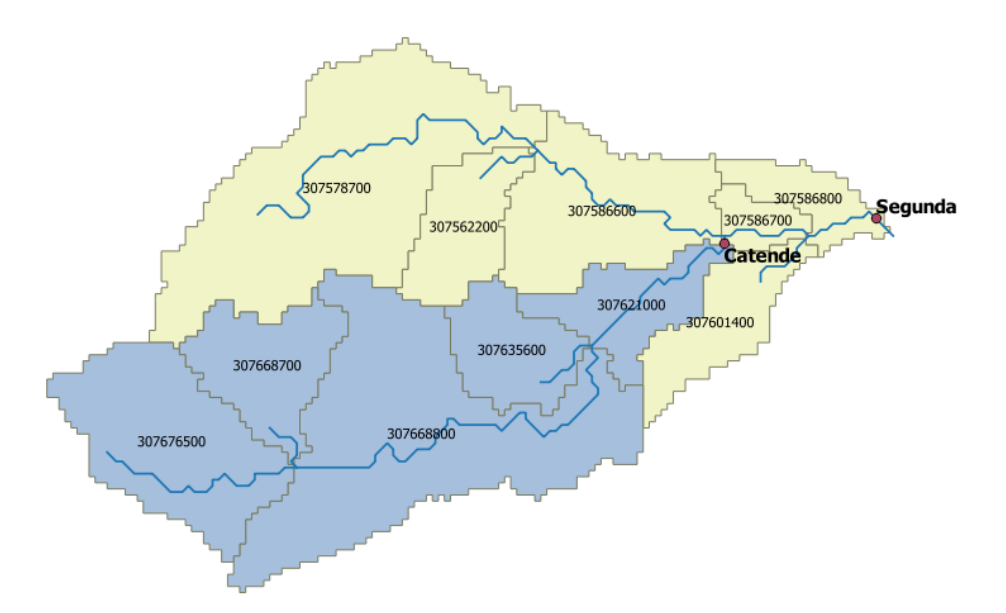

10. En los siguientes puntos se ilustra la relevancia de cada uno de los parámetros utilizados en el proceso de calibración de la cuenca identificada con el **COMID "307621000"** que es la que hemos estado utilizando a lo largo de este tutorial.

**Nota:** No existe un orden específico para calibrar cada parámetro, esto dependerá de cada simulación a calibrar dependiendo de la primera comparación entre valores observados y simulados.

La siguiente figura muestra la parametrización inicial de la simulación con sus respectivas gráficas y errores finales de simulación:

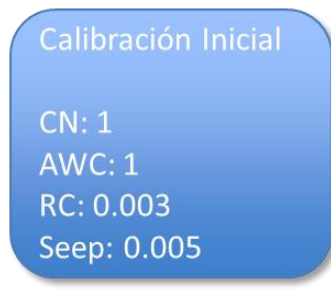

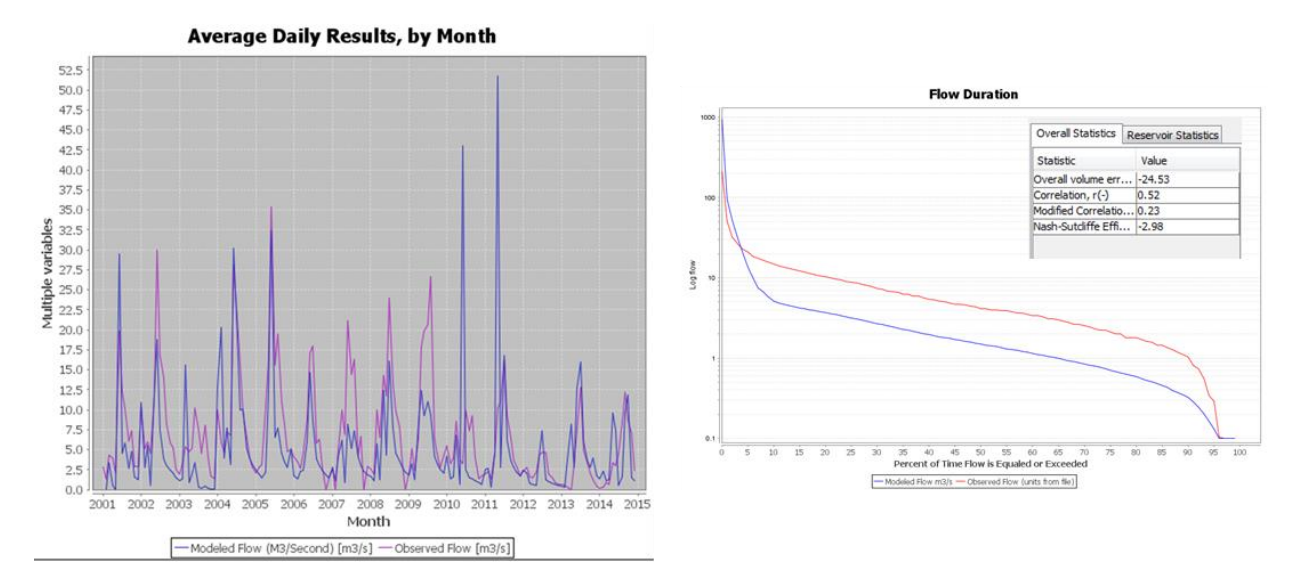

- En la gráfica de duración de flujo de esta simulación inicial se observa como el volumen simulado es menor al volumen observado, adicionalmente se puede observar la discordancia en los picos de caudal en la gráfica de hidrograma medio mensual.

- En este caso en particular el primer problema a resolver fue el del volumen total por lo que como primer paso se redujo el parámetro "**SEEPAGE (SEEP)**" para de esta manera disminuir la infiltración y aumentar la escorrentía.
- El nuevo valor de "**SEEPAGE**" se redujo de 0.005 a **0.001**.

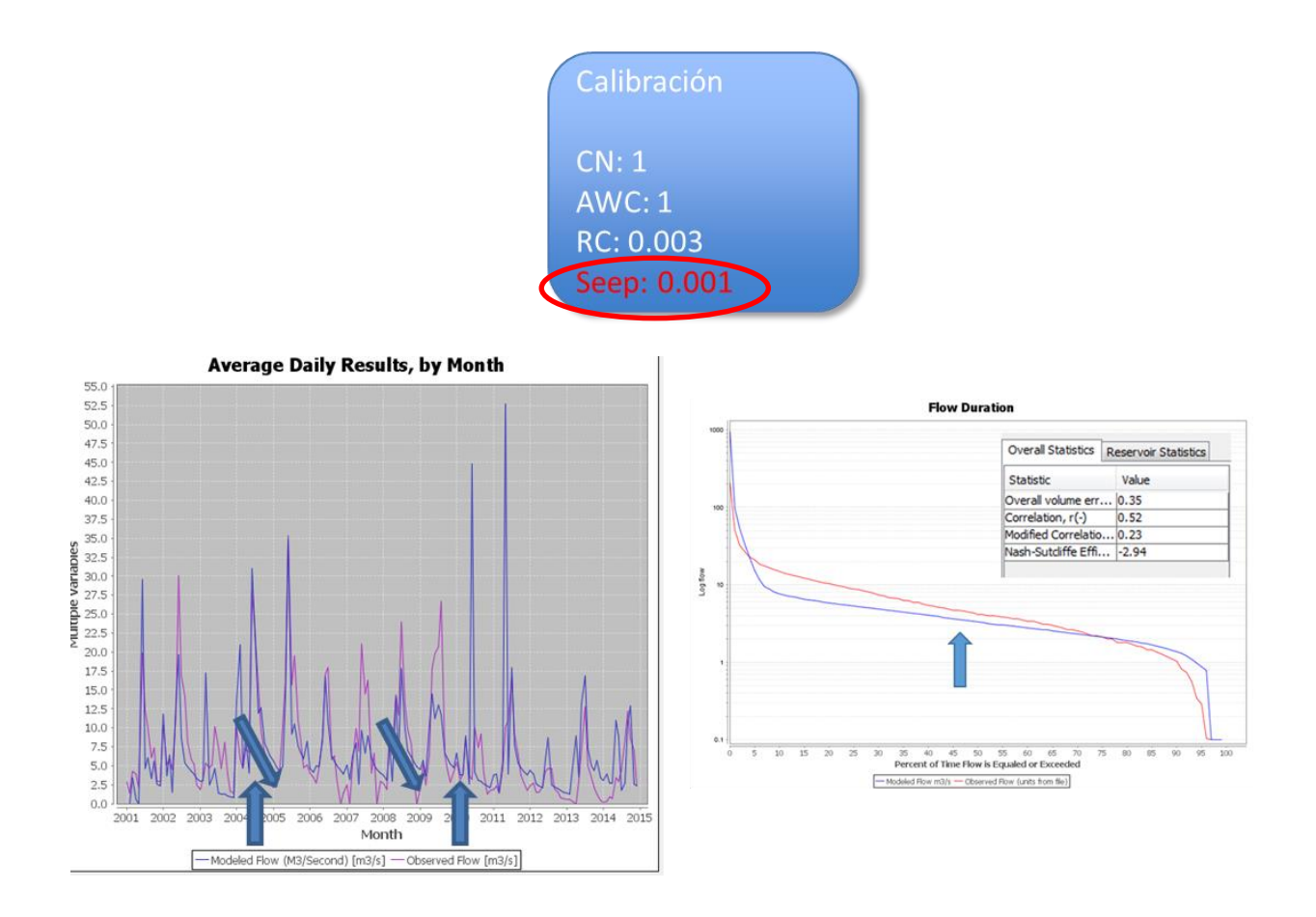

- Si bien esta variación mejoró considerablemente la diferencia en volumen, se observa que la simulación sobrestimaba los valores de caudales más bajos y subestimaba los de rango más elevados.

- Por esta razón, el segundo paso fue el de aumentar el parámetro de "**Coeficiente de recesión (RC)**" de 0.003 a **0.007**, para de esta manera forzar a que los caudales más altos tengan una mayor repetitividad y del mismo modo se reduzcan los caudales menores. El efecto también puede notarse en la longitud de los picos en la gráfica de hidrogramas mensuales.

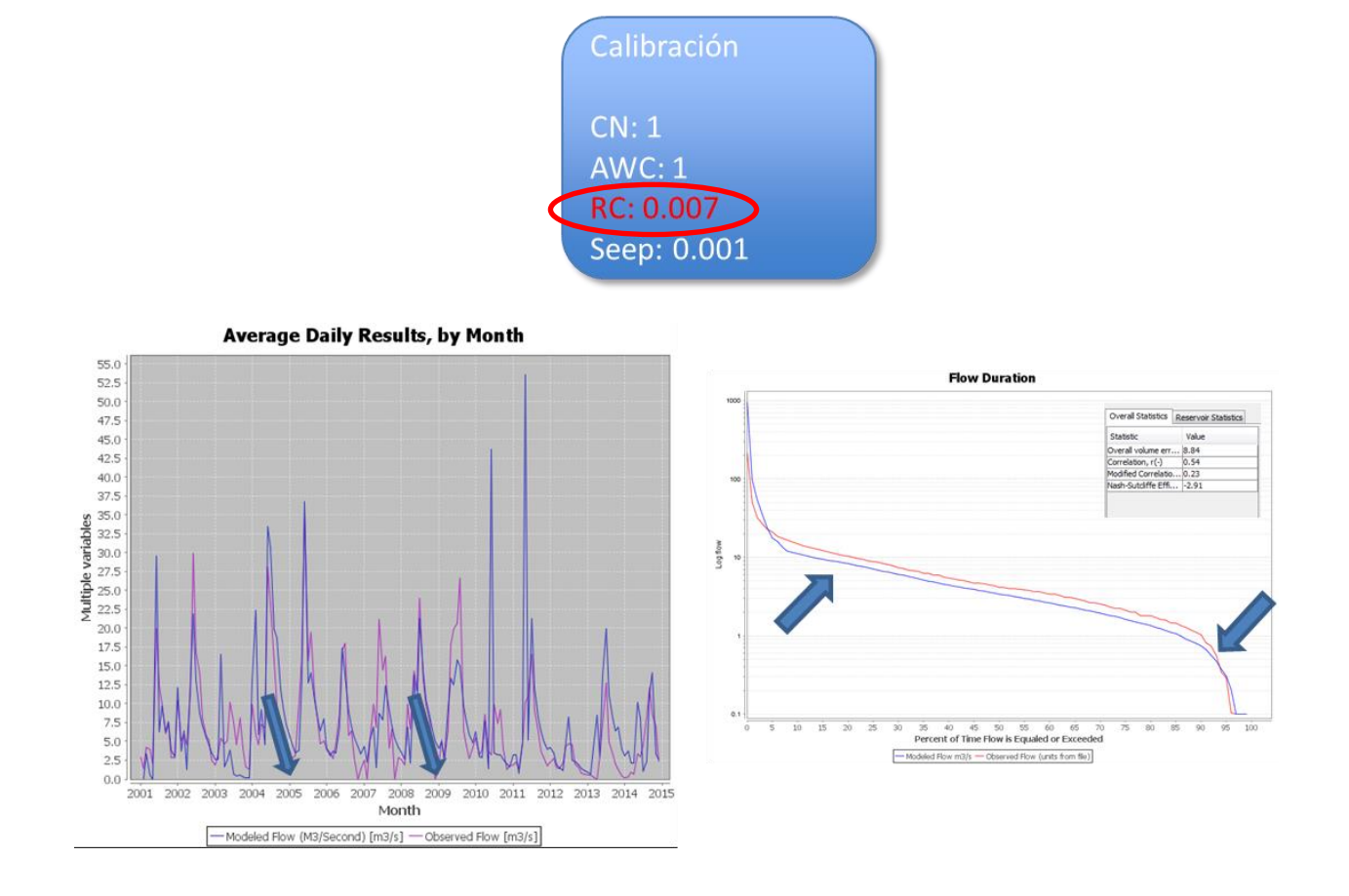

- Una vez ajustada la pendiente de la curva de duración de flujo fue necesario terminar de ajustar en primer lugar los picos sobrestimados que se observan tanto en la curva de los hidrogramas mensuales como en la curva de duración de flujo.

- Esto se lleva a cabo reduciendo los "**Números de curva (CN)**", lo cual reduce la escorrentía y la sensibilidad a los eventos de precipitación, en este caso se redujo un 20%, lo que representa un valor de **0.8** al incluirlo en la interfaz.

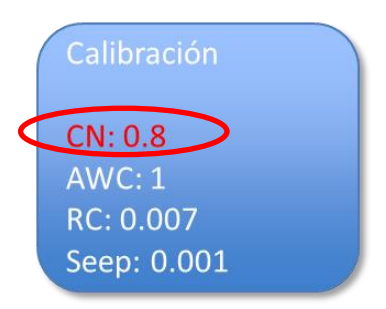

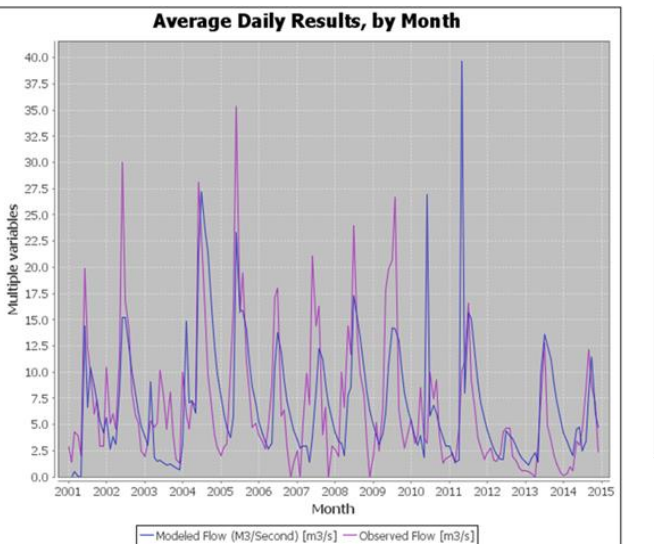

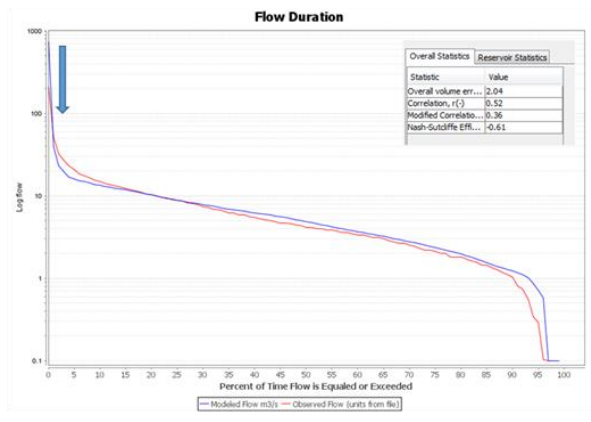

- Finalmente se utilizó el **"Contenido disponible de agua (AWC)"** para terminar de ajustar las pequeñas diferencias en los extremos. En este caso se aumentó el parámetro AWC en un 20%, lo que sería un valor de **1.2** para reducir un poco los caudales más grandes.

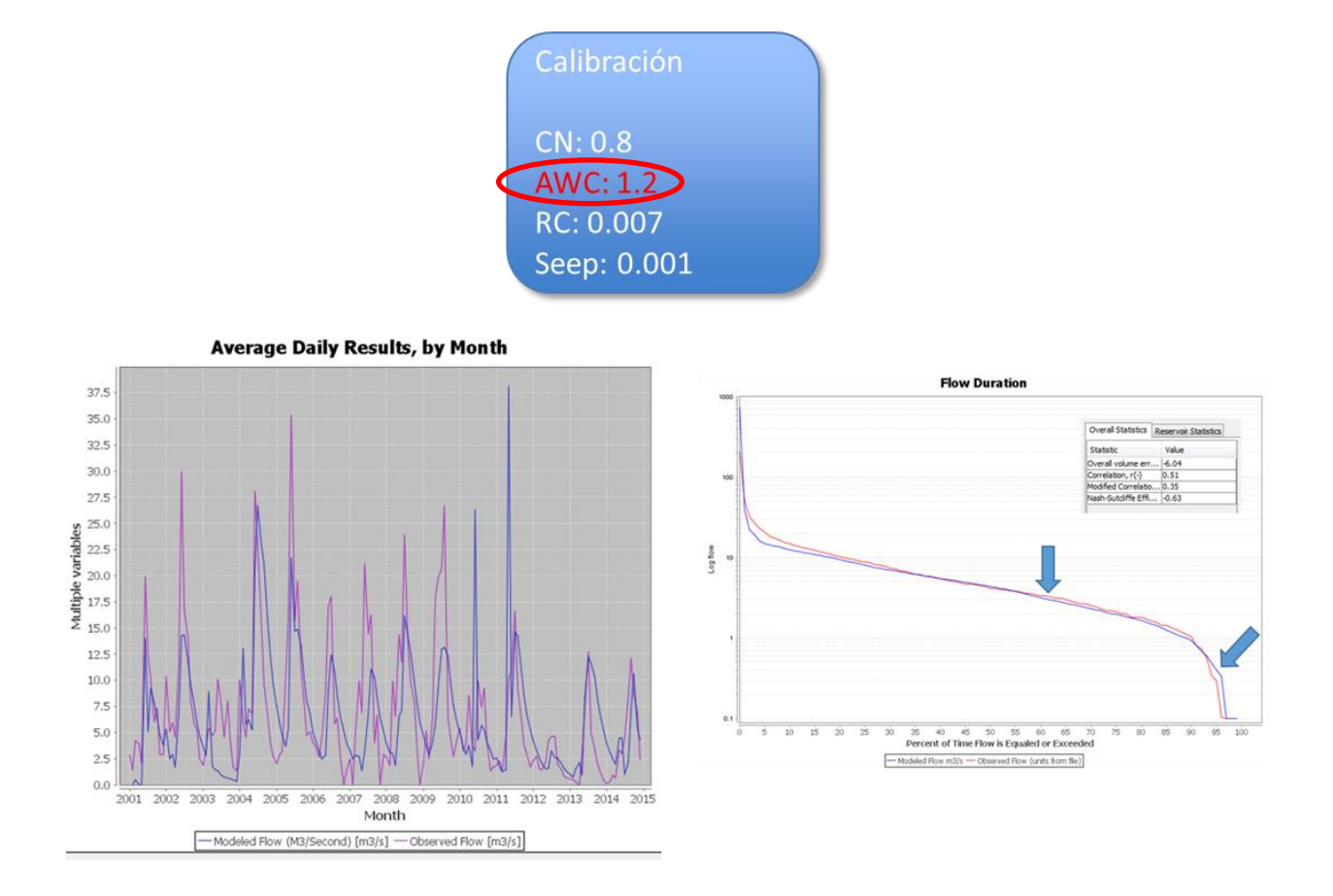

**Nota:** A partir de este momento, modificando **AWC** y **Rc** se puede terminar de dar la exactitud deseada a la calibración, esto dependerá de cada especialista, la calidad de los datos existentes y la sensibilidad preestablecida para el estudio (porcentaje máximo de error permitido).

- 11. Como se indicó anteriormente, el procedimiento anterior se encuentra ya implementado en el caso de estudio que acompaña este manual de modo que a continuación, se presenta el procedimiento que permite llevar a cabo el ejercicio de calibración de la cuenca identificada con el **COMID "307586800"** y que representa el cierre de la cuenca total del río UNA:
	- En "**Run Name**" cambia el nombre a **Una\_Segunda**, en y en "**COMID**" coloca el identificador de la cuenca SEGUNDA "**307586800**".
	- En "**Flows to Compare**" utiliza "**Browse**" para cargar el archivo correspondiente a esta estación, el cual puedes encontrar en la carpeta "**FLOW**".
	- Las fechas **"Start date"** y **"End date"** deben mantenerse iguales ya que la simulación pertenece al mismo período de simulación.

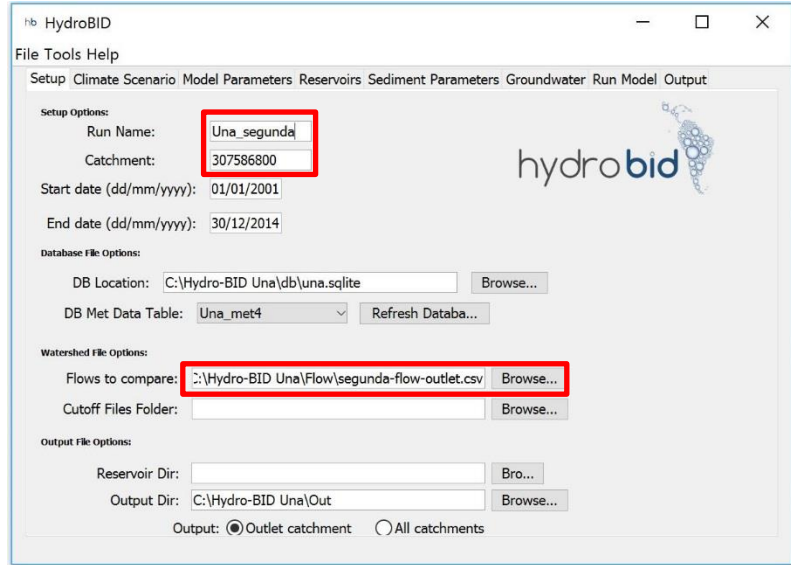

- En la ventana de "**Model Parameters**" coloca el COMID de la cuenca **CATENDE "307621000"** en la etiqueta "**Upstream Calibration COMID**" esto impedirá que el modelo vuelva a modificar los parámetros ya calibrados para esta subcuenca.
- Activa la opción "**Replace All**" en los parámetros que quieras calibrar.

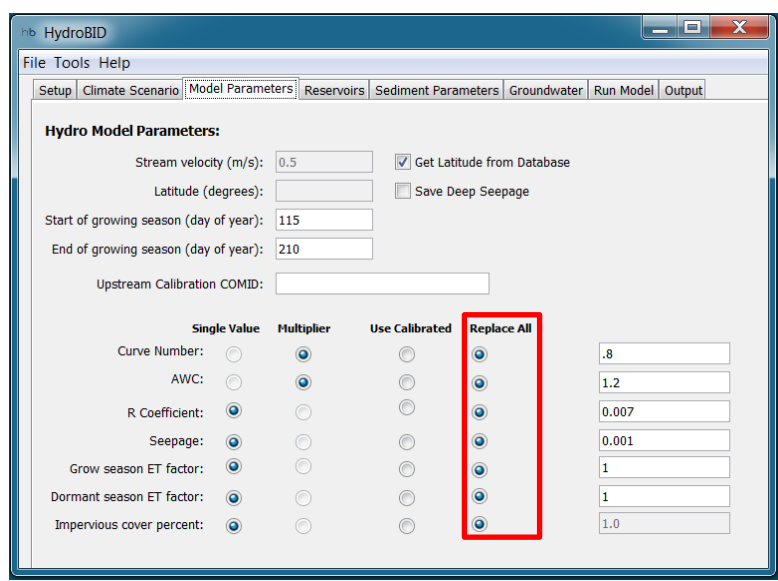

- Ahora puedes correr Hydro-BID y comenzar a calibrar el modelo completo de la cuenca del Río Una.
- Una vez finalizado el proceso, no es necesario volver a repetir la calibración a menos que en las cuencas de estudio se produzca una alteración considerable en uso de suelo, o que se planifique la construcción de una obra de infraestructura considerable (embalse, canal artificial, trasvase, etc.).

### <span id="page-53-0"></span>**9. Simulación de Escenarios de Cambio Climático.**

Hydro-BID incluye una herramienta para la implementación de simulaciones para el análisis de escenarios de cambio climático, esta herramienta permite incluir variaciones de precipitación y temperatura de manera anual o mensual.

A continuación, veremos cómo simular un escenario de cambio climático para la cuenca del río Una.

1. Para obtener el escenario de cambio climático se empleará información proveniente de Climate Wizard [\(www.climatewizard.org](http://www.climatewizard.org/) ) una plataforma implementada por The Natural Conservancy (TNC) para acceder a información de modelos de circulación global.

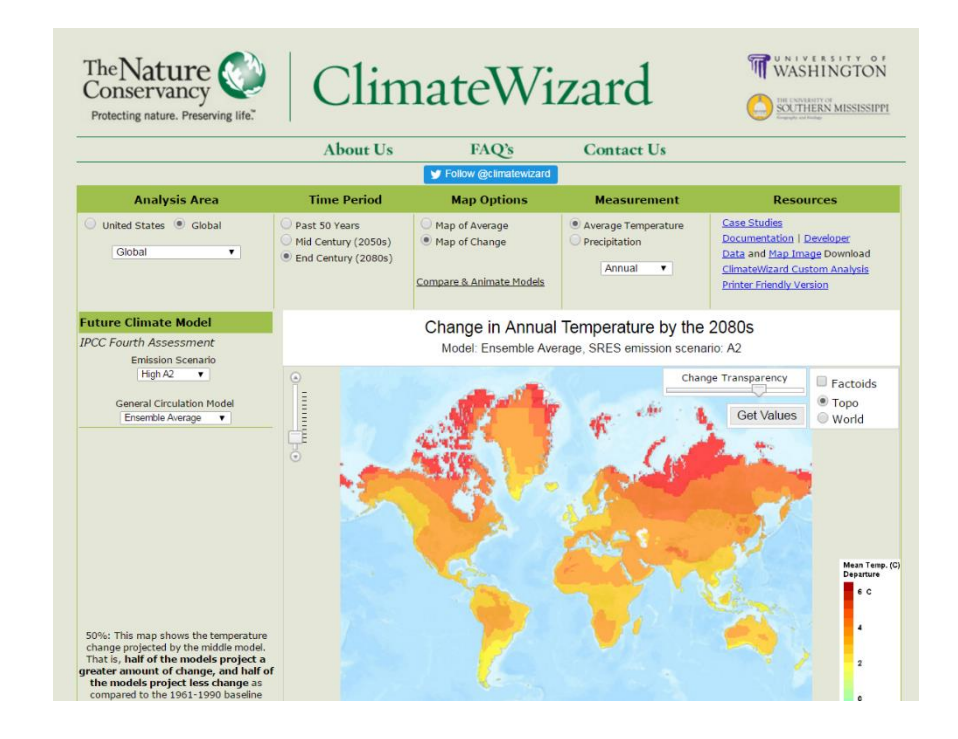

2. Hydro-BID necesita el incremento de temperatura (Celsius) y el cambio de precipitación (%).

**Nota:** si se quiere utilizar la opción de **"Precipitation Adjustment"** recordar que Climate Wizard ofrece resultados en **pulgadas** y deben ser llevadas a **cm**.

- 3. Para obtener los valores asumiremos las siguientes hipótesis:
	- a. En la casilla de **"Analysis Area"** seleccionar "Global".
	- b. En la casilla de **"Emission Scenario"** seleccionar **"Medium A1B"** y en la casilla de **"General Circulation Model"** seleccionar **"Ensemble Average"**

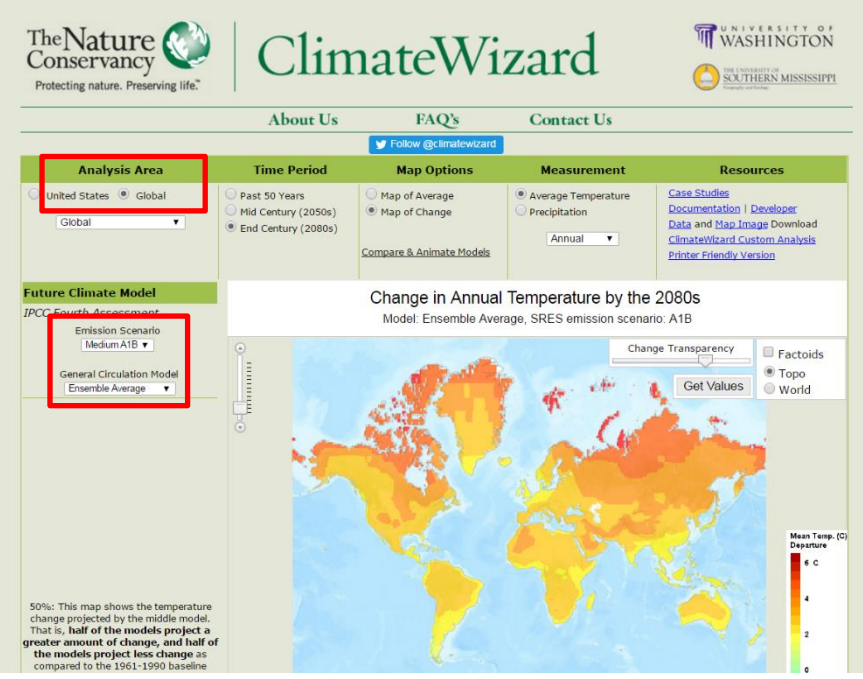

c. En la casilla de **"Time Period"** seleccionar **"Mid Century (2050s)"**

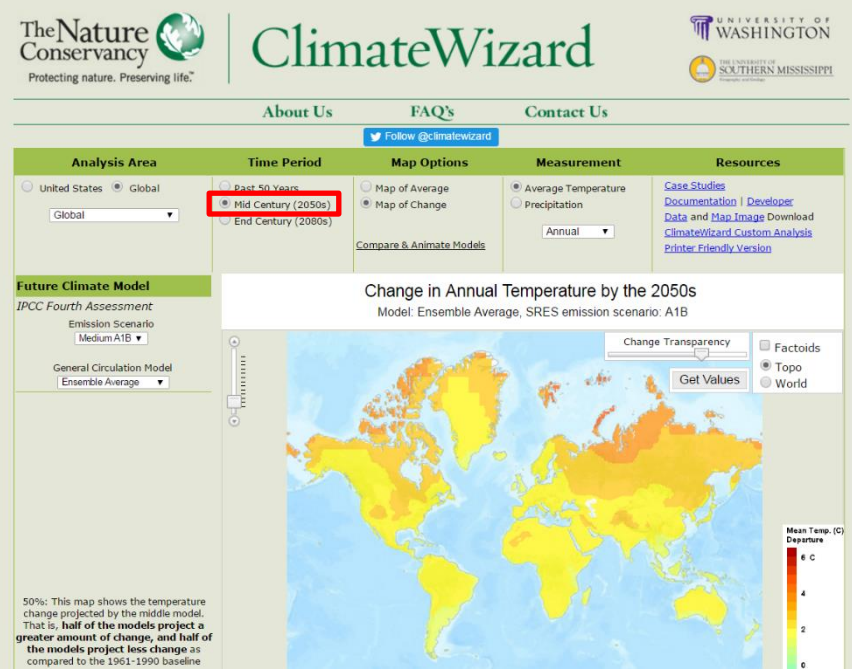

d. Hacer un "zoom in" al estado de Pernambuco en Brasil, y utilizar como referencia el punto que identifica a la población de **"Catende"** (*Lat: -8.67°, Lon: -35.69°*) que se ubica al sur oeste de la ciudad de Recife

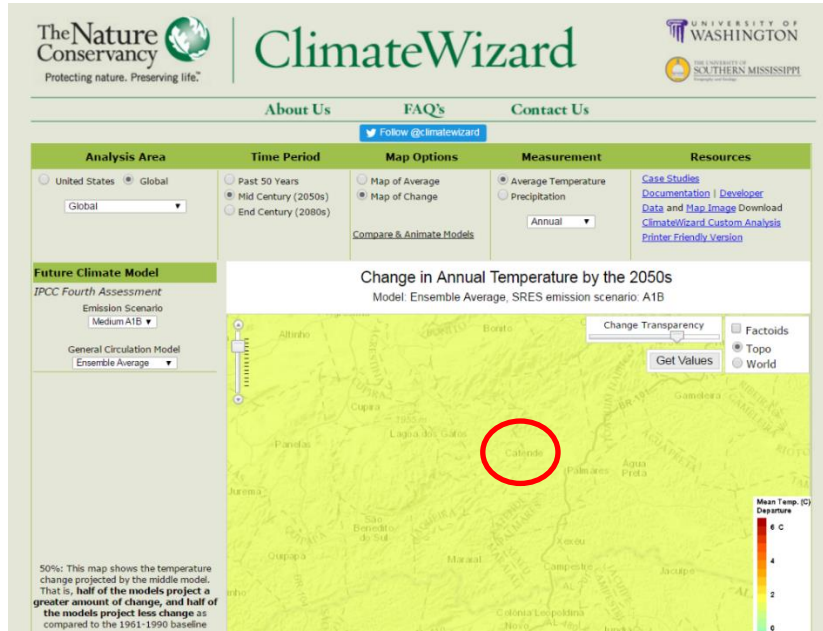

e. Para encontrar el valor de la temperatura en primer lugar seleccionar **"Map of Change"** en la casilla de **"Map Options"** luego seleccionar **"Average Temperature"** en la casilla de **"Measurement"** y posteriormente hacer clic en **"Get Values"** y hacer clic sobre la zona seleccionada.

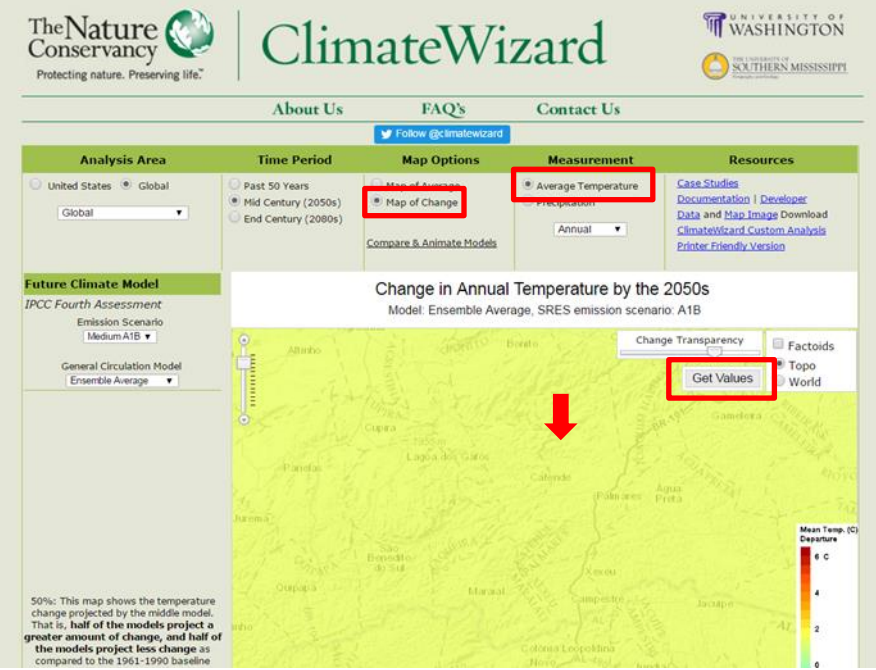

f. En la ventana emergente seleccionar el valor que se encuentre sobre el **"Mid Value"** en este caso podría indicar un incremento en **1.6 Celsius**

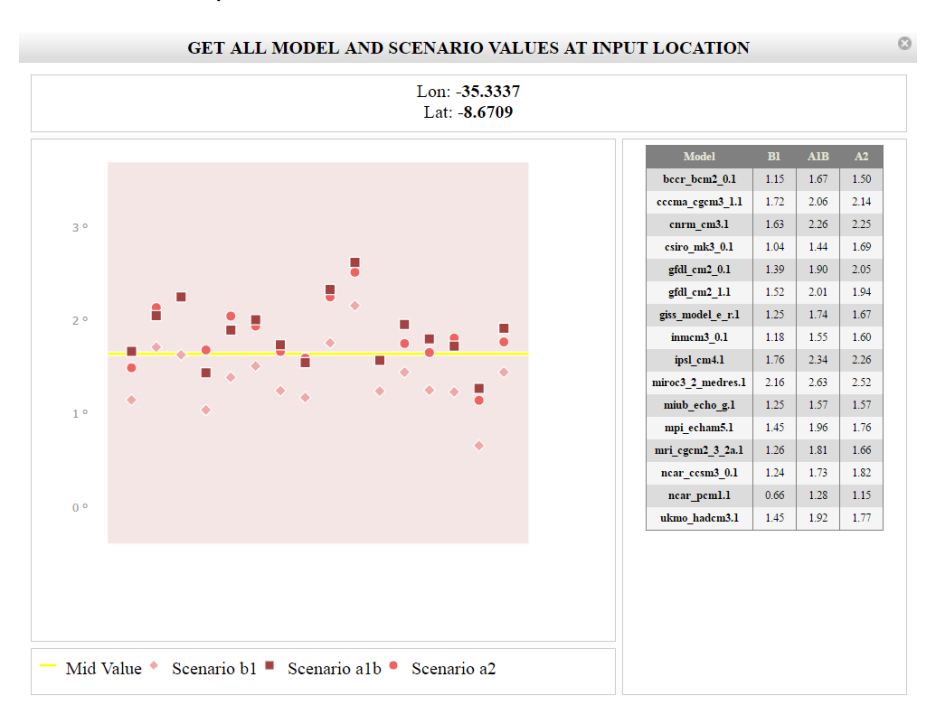

g. Para encontrar el valor de la precipitación en primer lugar seleccionar **"Map of Change"** en la casilla de **"Map Options"** luego seleccionar **"Precipitation"** en la casilla "**Measurement"** y posteriormente hacer clic en **"Get Values"** y hacer clic sobre la zona seleccionada.

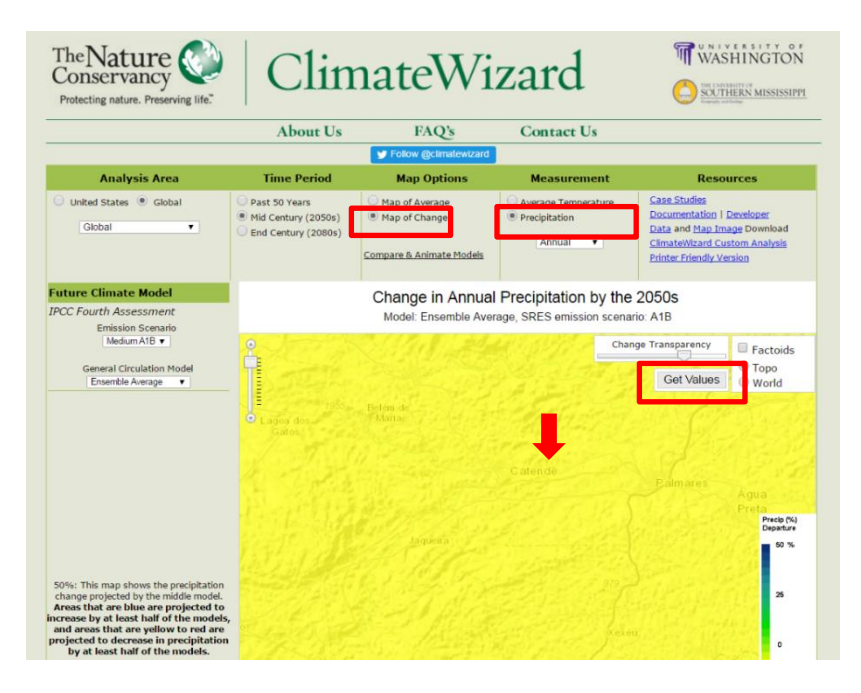

h. En la ventana emergente seleccionar el valor que se encuentre sobre el **"Mid Value"** en este caso podría indicar una reducción de un **4%** en la precipitación

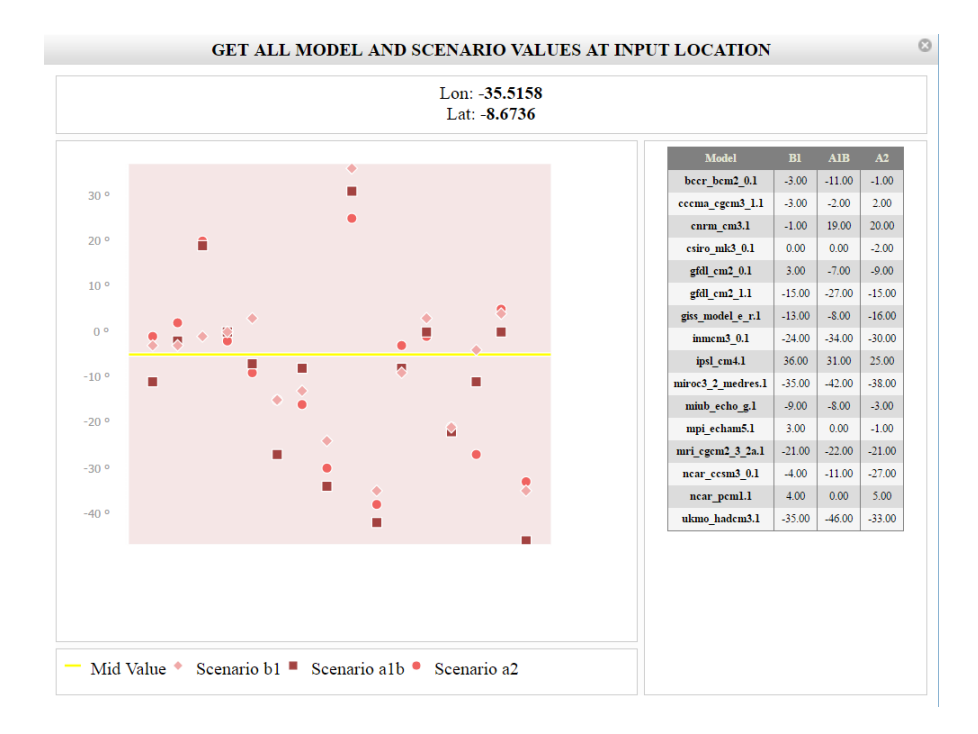

4. En la interfaz de Hydro-BID seleccionar **"Climate Scenario"**, en este caso solo realizaremos una simulación con valores totales de cambio. Verificar que la opción **"Use Precipitation Multiplier"** se encuentre activa.

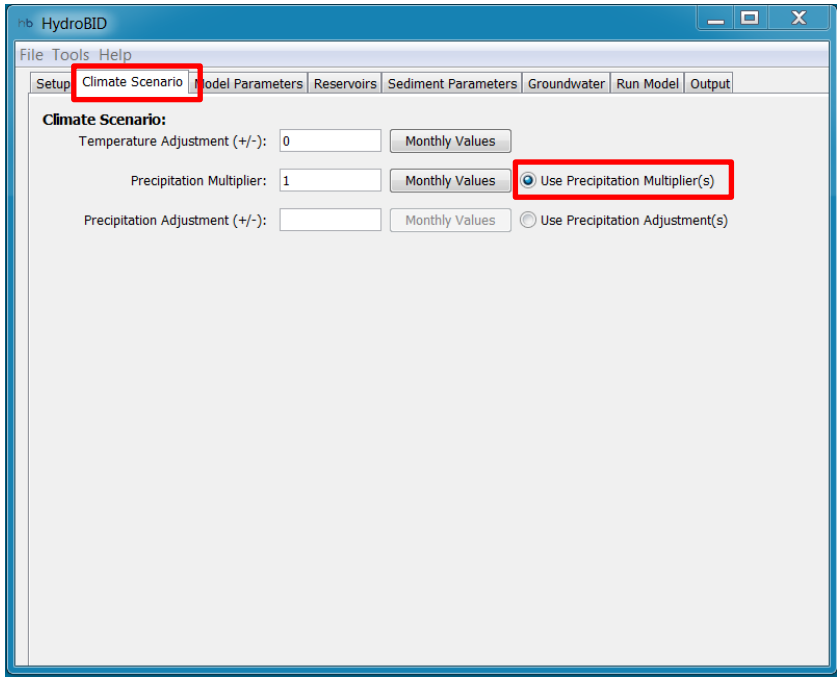

5. Ahora incluimos el valor de **1.6** en la casilla **"Temperature Adjustment"** e incluiremos **0.96** (representando una reducción de 4%) en la la casilla **"Precipitation Multiplier"**

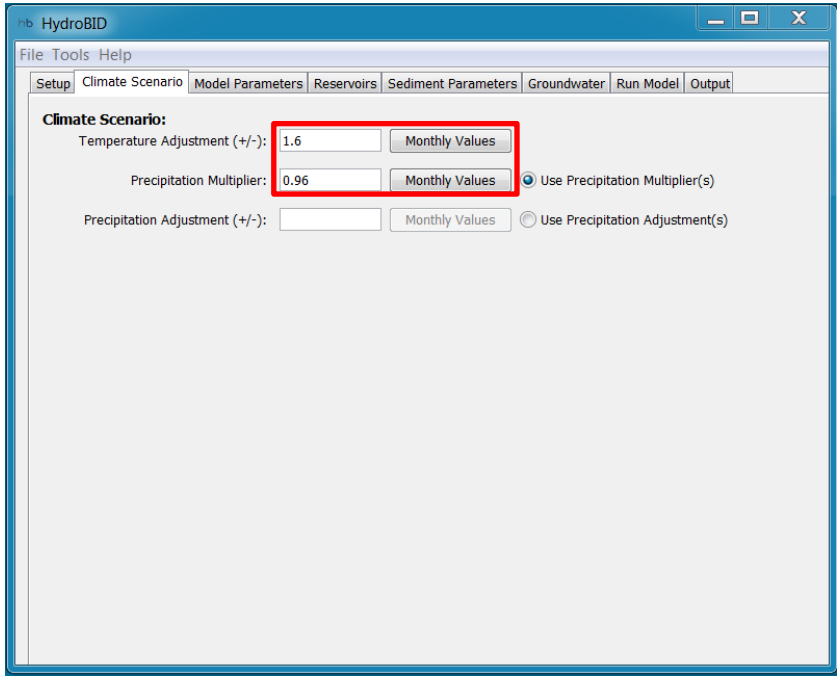

**Nota:** el valor que incluimos en la casilla **"Precipitation multiplier"** es un multiplicador que refleja un aumento o disminución en la precipitación. Por ejemplo, si ponemos un valor de 1, significa que no habrá ninguna variación en la precipitación. En cambio, si sabemos que la precipitación aumentara en un 20%, tendríamos que poner un valor 1.2.

6. Finalmente se puede proceder a la ventana "Run Model" para correr la simulación y poder verificar los cambios en volumen disponible debido al escenario de cambio climático seleccionado

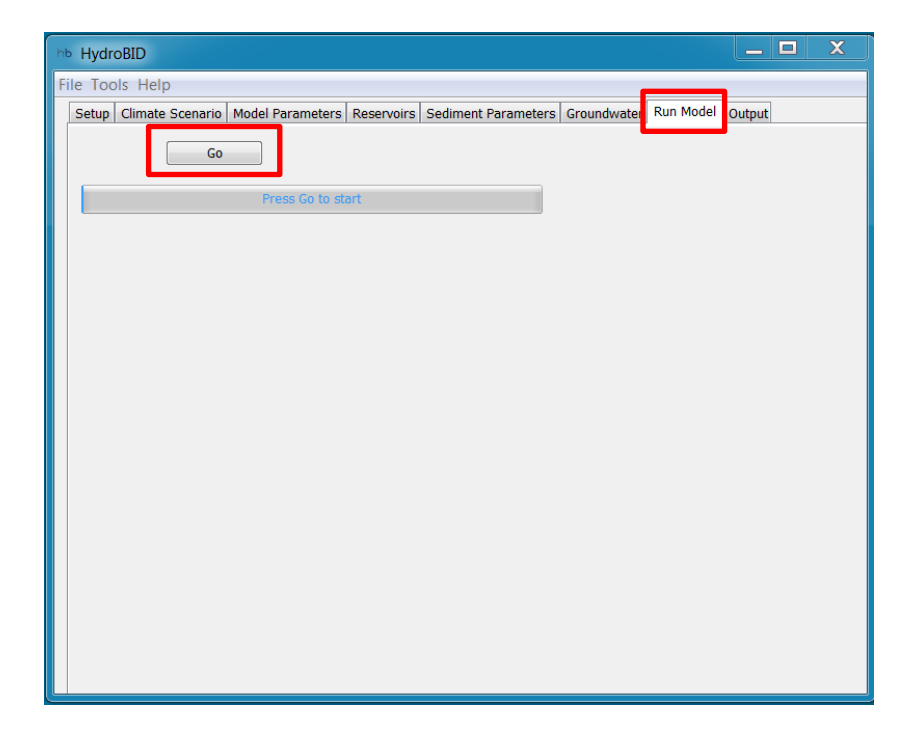

7. Es importante entender que Hydro-BID simulará la misma serie temporal que se encuentra en la simulación original pero los resultados representarán en este caso la misma serie temporal, pero partiendo desde 2050 como primer año y modificada con los cambios implementados. En este caso el valor de caudales observados con los que se construye la curva de duración de caudales ayudará a tener una buena imagen del posible cambio de comportamiento de la cuenca debido a los efectos del cambio climático

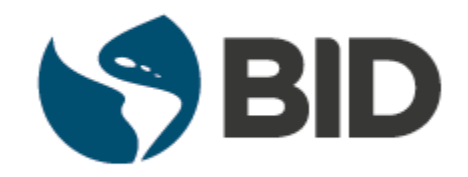